# **SONY**

# *Digital Still Camera*

### Mode d'emploi

Lisez entièrement ce mode d'emploi avant d'utiliser l'appareil et conservez-le pour pouvoir le consulter en cas de besoin.

## Bedienungsanleitung

Bitte lesen Sie diese Anleitung vor Inbetriebnahme der Kamera sorgfältig durch, und bewahren Sie sie zum späteren Nachschlagen auf.

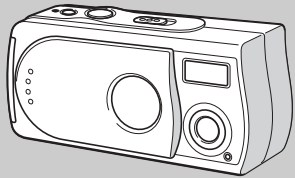

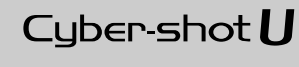

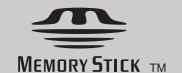

## **DSC-U30**

© 2003 Sony Corporation

### **Français**

### **AVERTISSEMENT**

**Pour ne pas risquer un incendie ou une décharge électrique, n'exposez pas cet appareil à la pluie ou à l'humidité.**

**Pour ne pas vous exposer à une décharge électrique, n'ouvrez pas le boîtier de l'appareil. Ne confiez la réparation de cet appareil qu'à un technicien qualifié.**

**Pour les utilisateurs au Canada**

#### **RECYCLAGE DES ACCUMULATEURS À HYDRURE MÉTALLIQUE DE NICKEL**

Les accumulateurs à hydrure métallique de nickel sont recyclables. Vous pouvez contribuer à

préserver l'environnement en

rapportant les piles usées dans un point de collection et recyclage le plus proche.

Pour plus d'informations sur le recyclage des accumulateurs, téléphonez le numéro gratuit 1-800-822-8837 (Etats-Unis et Canada uniquement), ou visitez http://www.rbrc.org/.

#### **Avertissement:**

Ne pas utiliser des accumulateurs à hidrure métallique de nickel qui sont endommagées ou qui fuient.

#### **ATTENTION :**

POUR NE PAS RISQUER UNE ÉLECTROCUTION, INSÉREZ LA FICHE COMPLÈTEMENT EN FAISANT CORRESPONDRE LA LAME LARGE AVEC LA FENTE LARGE.

#### **"Memory Stick"**

Cet appareil numérique de la classe B est conforme à la norme NMB-003 du Canada.

#### **Note pour les clients européens**

Ce produit a fait l'objet d'essais ayant permis de constater qu'il respectait les limites prescrites par la directive sur la CEM sur l'utilisation de câbles de raccordement de moins de 3 mètres (9,8 pi.).

#### **Attention**

Les champs électromagnétiques à des fréquences particulières peuvent avoir une incidence sur l'image de cet appareil.

#### **Avis**

Si de l'électricité statique ou de l'électromagnétisme interrompt le transfert de données, redémarrez l'application ou débranchez et rebranchez le câble USB.

## *Avant d'utiliser votre appareil*

#### **Essai d'enregistrement**

Avant d'enregistrer des événements importants, nous vous conseillons d'effectuer un test d'enregistrement afin de vous assurer que l'appareil fonctionne correctement.

#### **Pas d'indemnisation en cas d'enregistrement manqué**

Dans le cas où l'enregistrement ou la lecture serait impossible en raison d'un dysfonctionnement de l'appareil ou une anomalie du support d'enregistrement, etc., ceci ne pourra donner lieu à une indemnisation.

#### **Faites des copies de sauvegarde**

Pour ne pas risquer de perdre vos images, copiez toujours les données sur un disque (copie de sauvegarde).

#### **Remarques sur la compatibilité des données d'image**

- **•** Cet appareil est conforme à la norme universelle Design rule for Camera File system de la JEITA (Japan Electronics and Information Technology Industries Association).
- **•** La lecture sur un autre appareil d'images enregistrées avec cet appareil et la lecture sur cet appareil d'images enregistrées ou montées sur un autre appareil ne sont pas garanties.

#### **Remarque sur le « Memory Stick »**

Cet appareil s'éteint lorsque vous ouvrez le couvercle du logement de batterie/« Memory Stick ». N'ouvrez pas le couvercle du logement de batterie/« Memory Stick » lorsque le témoin d'accès est allumé.

#### **Précautions concernant les droits d'auteur**

Les émissions de télévision, films, cassettes vidéo et autres œuvres peuvent être protégés par des droits d'auteur. L'enregistrement non autorisé de telles œuvres peut constituer une infraction à la loi sur les droits d'auteur.

#### **Ne secouez pas et ne heurtez pas l'appareil**

Ceci pourrait non seulement provoquer des dysfonctionnements et empêcher l'enregistrement des images, mais aussi rendre le « Memory Stick » inutilisable et provoquer une détérioration ou une perte de données.

#### **Écran LCD, viseur LCD (modèles avec viseur LCD seulement) et objectif**

- **•** L'écran LCD et le viseur LCD ont été fabriqués avec une technologie de très haute précision et plus de 99,99 % de pixels sont opérationnels. Il se peut, toutefois, que vous constatiez quelques petits points noirs et/ou brillants (blancs, rouges, bleus ou verts) permanents sur l'écran LCD ou dans le viseur LCD. Ces points sont normaux pour ce procédé de fabrication et n'affectent aucunement l'enregistrement.
- **•** Soyez attentif lorsque vous placez l'appareil près d'une fenêtre ou à l'extérieur. Une exposition prolongée de l'écran LCD, du viseur LCD ou de l'objectif aux rayons directs du soleil peut provoquer des dysfonctionnements.
- **•** N'exercez pas une forte pression sur l'écran LCD. Ceci pourrait déformer l'écran et provoquer un dysfonctionnement.
- **•** Les images peuvent laisser une traînée sur l'écran LCD dans un endroit froid. Ceci n'est pas une anomalie.

#### **Nettoyez la surface du flash avant l'utilisation**

La chaleur de l'émission du flash peut décolorer ou coller la saleté à la surface du flash et rendre ainsi l'émission de lumière insuffisante.

#### **Ne mouillez pas l'appareil**

Veillez à ne pas mouiller l'appareil lorsque vous l'utilisez sous la pluie ou dans des conditions similaires. Si vous constatez une condensation d'humidité, faites-la disparaître comme il est indiqué à la page 72 avant d'utiliser l'appareil.

#### **N'exposez pas l'appareil au sable ou à la poussière**

Une utilisation de l'appareil dans des endroits couverts de sable ou poussiéreux peut provoquer un dysfonctionnement.

#### **Remarque sur les lieux d'utilisation**

N'utilisez pas l'appareil près de sources de fortes ondes radioélectriques ou de radiations. L'appareil risquerait de ne pas pouvoir enregistrer ou lire correctement.

#### **Images utilisées dans ce manuel**

Les photos utilisées comme exemple dans ce manuel sont des images reproduites et non des photos réelles prises avec cet appareil.

#### **Marques**

- « Memory Stick », **Example** et « MagicGate Memory Stick » sont des marques de Sony Corporation.
- **•** « Memory Stick Duo » et sont des marques de Sony Corporation.
- **•** « Memory Stick PRO » et sont des marques de Sony Corporation.
- « MagicGate » et MAGICGATE sont des marques de Sony Corporation.
- **•** Microsoft et Windows sont des marques déposées de U.S. Microsoft Corporation aux États-Unis et dans d'autres pays.
- **•** Macintosh, Mac OS, iBook et Power Mac sont des marques ou des marques déposées d'Apple Computer, Inc.
- Pentium est une marque ou une marque déposée d'Intel Corporation.
- **•** Les noms de système et de produit utilisés dans ce manuel sont généralement des marques ou des marques déposées de leurs créateurs ou fabricants respectifs. Notez que les marques  $^{\text{TM}}$ ou ® ne sont pas toujours utilisées dans ce manuel.

## *Comment tenir l'appareil*

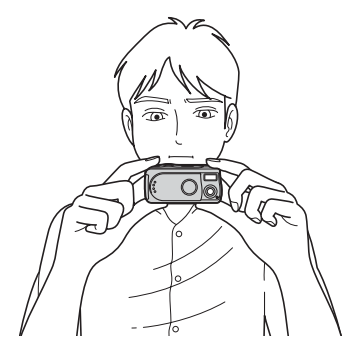

Lors d'une prise de vue, veillez à ne pas placer les doigts devant le flash ou l'objectif.

## *Table des matières*

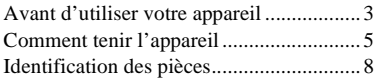

### **Préparation**

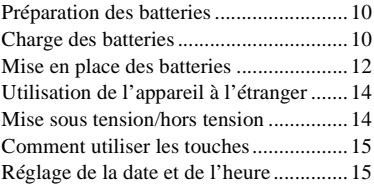

### **Prise de vue d'images fixes**

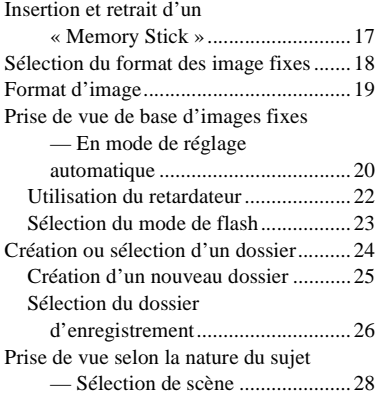

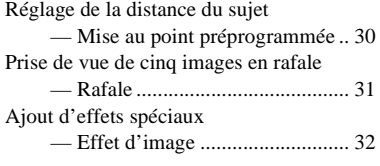

### **Visualisation d'images fixes**

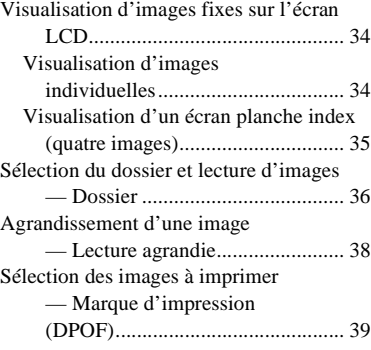

### **Prise de vue et visualisation de films**

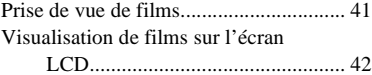

### **Effacement d'images**

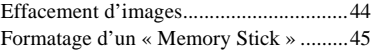

#### **Visualisation d'images sur l'ordinateur**

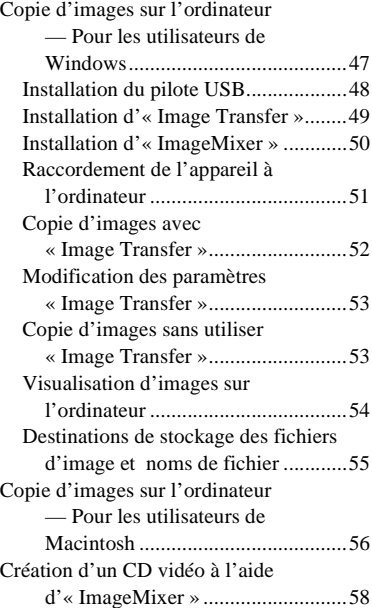

## **Dépannage**

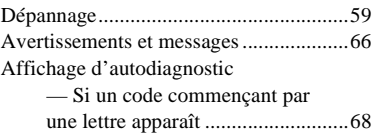

### **Informations complémentaires**

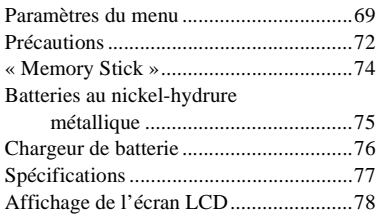

## **Index**

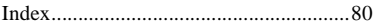

## *Identification des pièces*

Pour les informations sur l'utilisation des pièces, reportez-vous aux pages indiquées entre parenthèses.

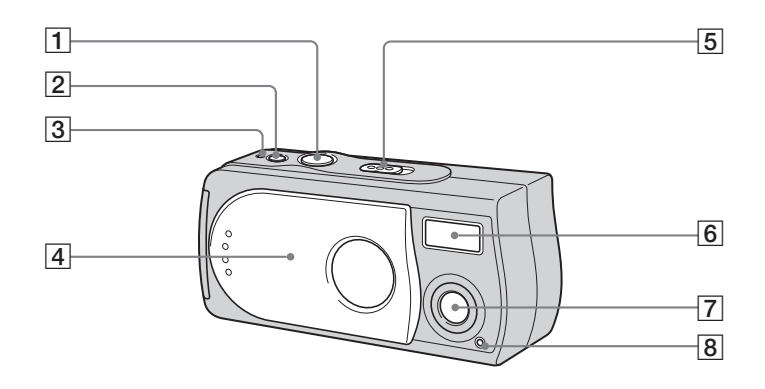

1 **Déclencheur** (20)<br>2 **Touche POWER** (<br>3 **Témoin POWER** ( **Touche POWER** (14) **B** Témoin POWER (14)<br>**4** Cache d'objectif (14) 4 Cache d'objectif (14)<br>5 Commutateur de mor E **Commutateur de mode : pour visualiser les images**  (34) **: pour une prise de vue d'images fixes** (20) **pour une prise de vue de cinq images en rafale** (31) **: pour une prise de vue de films** (41) **6 Flash** (23)<br>**7 Objectif** G **Objectif**

**B** Témoin de retardateur (23)

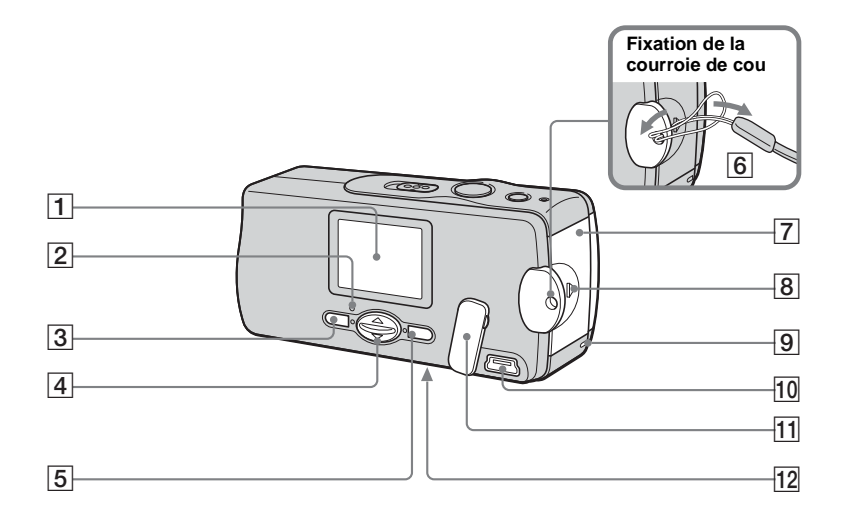

- A **Écran LCD**
- **Z** Témoin *4* (charge du flash) **(orange)** (24)
- **Touche MENU** (15)
- $\boxed{4}$  Touche de commande **Menu activé : ▲/▼** (15) **Menu désactivé : 4/SCENE** (23, 28)
- **E** Touche EXEC/Q (lecture **agrandie)** (15, 38)
- **6** Crochet pour courroie de cou
- G **Couvercle du logement de batterie/« Memory Stick »**
- **B** Touche OPEN (12)<br>**9** Témoin d'accès (1)
- **9** Témoin d'accès (17)<br>**10** Prise  $\dot{\Psi}$  (USB) (51)
- **10** Prise  $\sqrt{\frac{1}{2}}$  (USB) (51)<br>**11** Cache-prise USB
- Cache-prise USB
- **12** Poussoir RESET (face inférieure)

(59)

## *Préparation des batteries*

Utilisez les batteries suivantes dans cet appareil.

### **Batteries utilisables**

HR11/45 : Batteries au nickel-hydrure métallique HR03 (format AAA) (2)

- NH-AAA-DA (2) (fournie)
- NH-AAA-2DA duo (non fournie)

### **Batteries/piles ne pouvant pas être utilisées**

Batteries/piles au manganèse, au lithium, Ni-Cd, alcalines

Avec les batteries/piles ci-dessus, le fonctionnement n'est pas garanti en raison des chutes de tension possibles ou d'autres de leurs caractéristiques.

De plus, l'indicateur de charge restante de la batterie n'est pas correctement affiché.

## *Charge des batteries*

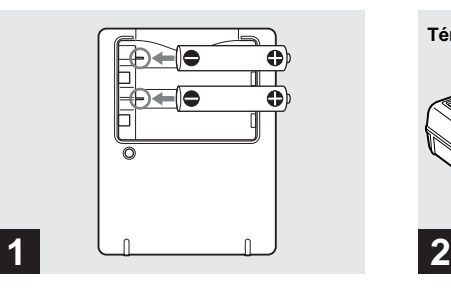

**→ Insérez les batteries au nickelhydrure métallique dans le chargeur de batterie (fourni) en respectant la polarité +/–.**

Pour plus d'informations sur le chargeur de batterie fourni, voir page 76.

- **•** Aucun autre type de batterie qu'une batterie au nickel-hydrure métallique-ne peut être utilisé. Les opérations ne sont pas garanties avec des batteries au nickel-hydrure métallique d'un fabricant autre que Sony.
- **•** Chargez les batteries au nickel-hydrure métallique fournies avec l'appareil avant de les utiliser pour la première fois.
- **•** Branchez le chargeur de batterie à une prise murale facilement accessible à proximité.

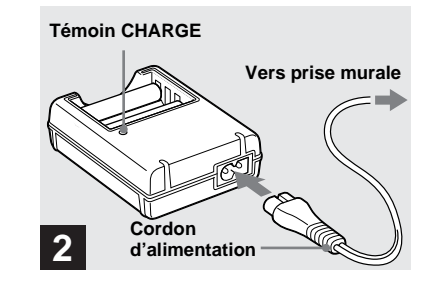

 $→$  **Branchez le chargeur de batterie à une prise murale à l'aide du cordon d'alimentation.**

Le témoin CHARGE s'allume lorsque la charge commence et s'éteint lorsqu'elle se termine.

- **•** Même si le témoin CHARGE n'est pas allumé, le chargeur de batterie n'est pas isolé du secteur tant qu'il reste branché à la prise murale. En cas de problème lors de l'utilisation du chargeur de batterie, coupez immédiatement l'alimentation en débranchant la fiche de la prise murale.
- **•** Lorsque la charge est terminée, débranchez le cordon d'alimentation de la prise murale et retirez les batteries au nickel-hydrure métallique du chargeur de batterie.

### **Durée de charge**

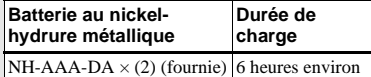

La durée de charge est le temps nécessaire pour charger des batteries au nickel-hydrure métallique complètement déchargées à l'aide du chargeur de batterie fourni à une température ambiante de 25 °C (77 °F).

- **•** La charge des batteries demande environ six heures. Il se peut que le témoin CHARGE reste allumé plus de six heures, mais ceci n'est pas une anomalie.
- **•** Avec le chargeur de batterie BC-CSQ2 du kit STAMINA « Super Quick charge » (non fourni), les batteries se chargent plus rapidement.

Temps de charge pour des batteries au nickelhydrure métallique de format AAA

- 2 batteries : 1 heure 25 minutes environ
- 4 batteries : 2 heures 50 minutes environ

#### **Remarques sur les batteries au nickel-hydrure métallique**

- **•** Les batteries au nickel-hydrure métallique risquent de ne pas se charger correctement si leurs pôles sont sales. Nettoyez de temps à autre les pôles des batteries et les bornes du chargeur avec un chiffon sec.
- **•** Utilisez toujours l'étui fourni pour transporter les batteries au nickel-hydrure métallique. Les batteries peuvent surchauffer ou prendre feu si ses bornes positive et négative sont courtcircuitées par une pièce métallique.
- **•** Il se peut que les batteries au nickelhydrure-métallique ne se chargent pas complètement lorsqu'elles sont neuves ou si elles sont restées longtemps inutilisées. Ceci est caractéristique de ce type de batteries et n'est pas une anomalie. Vous pourrez remédier à ce problème en utilisant les batteries jusqu'à ce qu'elles soient complètement déchargées, puis en les rechargeant, et ce à plusieurs reprises.
- **•** Les batteries au nickel-hydrure métallique se déchargent naturellement avec le temps même lorsqu'elles ne sont pas utilisées. Il est recommandé de les recharger juste avant de les utiliser.
- **•** Si vous rechargez les batteries au nickelhydrure métallique avant qu'elles ne soient entièrement déchargées, il se peut que l'avertissement de faible charge s'affiche prématurément. Ce phénomène est appelé « effet de mémoire ».\* Vous pourrez corriger ce problème en ne rechargeant les batteries que lorsqu'elles sont complètement déchargées.
- \* « Effet de mémoire »– situation dans laquelle la capacité des batteries est temporairement réduite.
- **•** N'enlevez pas leur enveloppe extérieure et ne les endommagez pas. N'utilisez jamais des batteries dont les enveloppes ont été partiellement ou entièrement retirées ou des batteries ayant été fendues. Les batteries pourraient couler, exploser ou chauffer et vous infliger des brûlures ou blessures. Ceci pourrait causer un dysfonctionnement du chargeur de batterie.

## *Mise en place des batteries*

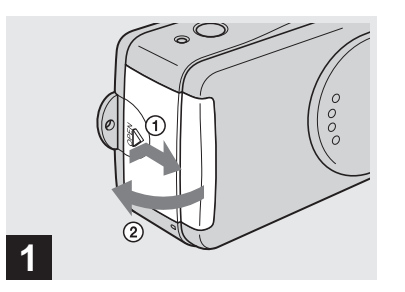

#### **→ Ouvrez le couvercle du logement de batterie/« Memory Stick ».**

Faites glisser le couvercle dans le sens de la flèche  $\odot$  tout en appuyant sur OPEN. Le couvercle du logement de batterie/ « Memory Stick » s'ouvre dans le sens de la flèche (2).

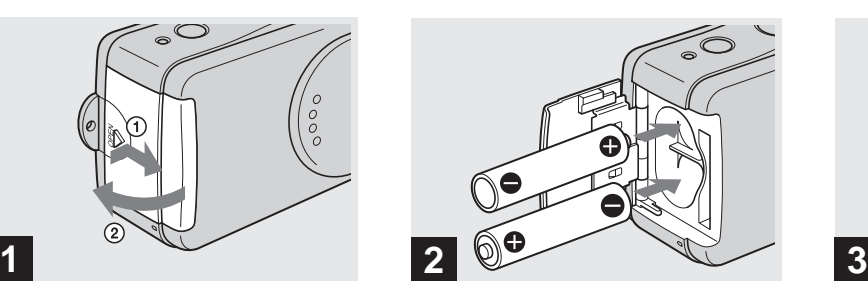

#### **→ Mettez les batteries en place.**

Faites correspondre les pôles +/– des batteries avec les marques +/– à l'intérieur du logement des batteries.

**•** Essuyez de temps à autre la saleté des bornes des batteries et des contacts du couvercle du logement de batterie/« Memory Stick » à l'aide d'un chiffon sec. Des traces de doigts et autres souillures sur les bornes de batterie ou les contacts peuvent raccourcir considérablement l'autonomie des batteries.

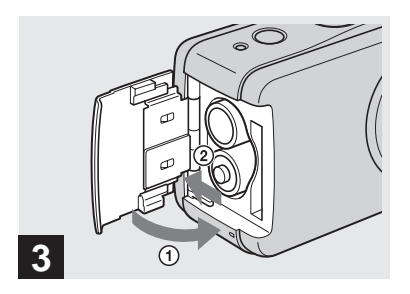

#### **→ Fermez le couvercle du logement de batterie/« Memory Stick ».**

Refermez le couvercle du logement de batterie/« Memory Stick » tout en empêchant les batteries de sortir. Assurezvous que le couvercle est correctement fermé.

#### **Pour retirer les batteries**

Tenez l'appareil avec le couvercle du logement de batterie/« Memory Stick » tourné vers le haut, ouvrez le couvercle et retirez les batteries.

**•** Veillez à ne pas faire tomber les batteries lorsque vous ouvrez ou fermez le couvercle du logement de batterie/« Memory Stick ».

#### **Indicateur de charge restante (lors de l'utilisation de batteries au nickel-hydrure métallique)**

À mesure que la charge des batteries diminue lors de l'utilisation, l'indicateur de charge restante indique la charge restante à l'aide des symboles suivants :

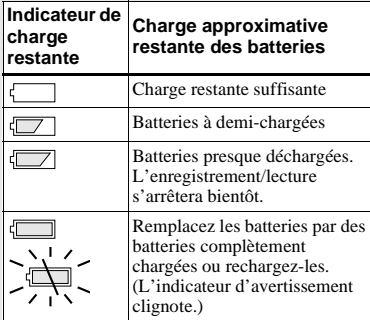

- **•** Si l'affichage de l'écran LCD est éteint, placez  $[AFFICH]$  sur  $[ACTIVÉ]$  dans  $[$  ].
- **•** Il se peut que cette information ne soit pas correctement indiquée selon les conditions d'utilisation de l'appareil, l'état de charge ou les conditions ambiantes.
- **•** L'indicateur de charge restante n'apparaît pas lors d'une connexion USB.

### **Autonomie de la batterie et nombre d'images pouvant être enregistrées/visualisées**

Les tableaux indiquent l'autonomie approximative des batteries et le nombre d'images pouvant être enregistrées/ visualisées avec des batteries entièrement chargées sous une température de 25 °C (77 °F) et en mode de réglage automatique. Le nombre d'images pouvant être enregistrées ou visualisées suppose que le « Memory Stick » fourni est remplacé lorsque c'est nécessaire. Notez que, dans certaines conditions d'utilisation, le nombre réel peut être inférieur à celui qui est indiqué.

#### **Prise de vue d'images fixes Dans des conditions moyennes1)**

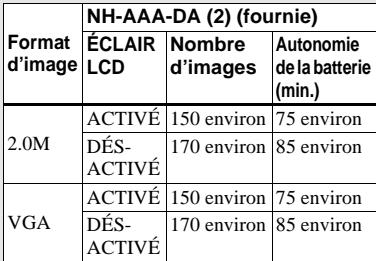

- 1) Prise de vue dans les conditions suivantes :
	- prise de vue une fois toutes les 30 secondes
	- flash déclenché toutes les deux fois
	- mise sous et hors tension toutes les dix fois.

### **Visualisation d'images fixes2)**

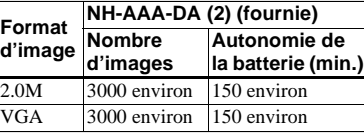

2) Visualisation d'images individuelles dans l'ordre à des intervalles de 3 secondes environ avec [ÉCLAIR LCD] sur [ACTIVÉ]

#### **Prise de vue de films3)**

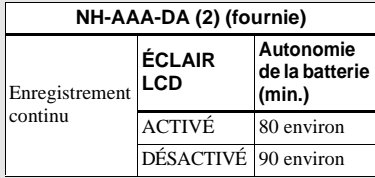

3) La durée maximale de prise de vue est de 15 secondes.

- **•** L'indication de charge restante de la batterie diminue toutefois dans les conditions suivantes :
	- température ambiante basse
	- flash utilisé
	- fréquentes mises sous tension et hors tension de l'appareil
	- [ÉCLAIR LCD] sur [ACTIVÉ]
	- la capacité de la batterie diminue à l'usage et avec le temps (page 75).

## *Utilisation de l'appareil à l'étranger*

### **Sources d'alimentation**

Vous pouvez utiliser cet appareil avec le chargeur de batterie fourni dans n'importe quel pays ou région où la tension d'alimentation est de 100 à 240 V CA, 50/60 Hz. Utilisez une fiche adaptatrice secteur **[a]** en vente dans le commerce si la prise murale **[b]** n'est pas adaptée.

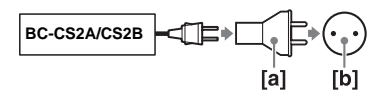

**•** N'utilisez pas un transformateur électronique (convertisseur de tension de voyage) car ceci pourrait provoquer un dysfonctionnement.

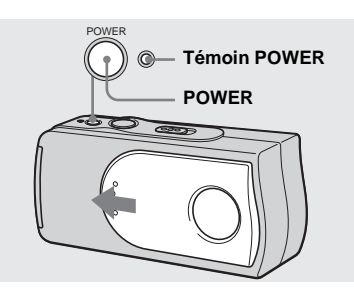

*Mise sous tension/hors tension*

### $→$  **Faites glisser le cache d'objectif dans le sens de la flèche ou appuyez sur POWER.**

Le témoin POWER (vert) s'allume et l'appareil est mis sous tension. À la première mise sous tension de l'appareil, l'écran NOTATION DE DATE apparaît sur l'écran LCD (page 15).

#### **Pour mettre l'appareil hors tension**

Faites glisser le cache d'objectif dans le sens opposé à celui indiqué par la flèche ou appuyez à nouveau sur POWER. Le témoin POWER

- s'éteint et l'appareil est mis hors tension.
- **•** Fermez le cache d'objectif en le faisant glisser jusqu'au déclic.
- **•** Si vous ouvrez le cache d'objectif trop rapidement, il se peut que l'appareil ne se mette pas sous tension. Fermez alors le cache, puis rouvrez-le plus lentement.

### **Fonction de mise hors tension automatique**

Si vous n'utilisez pas l'appareil pendant trois minutes environ, il s'éteint automatiquement pour économiser les batteries.

Toutefois, la fonction de mise hors tension automatique est inopérante lorsque l'appareil est raccordé à un ordinateur par le câble USB.

## *Comment utiliser les touches*

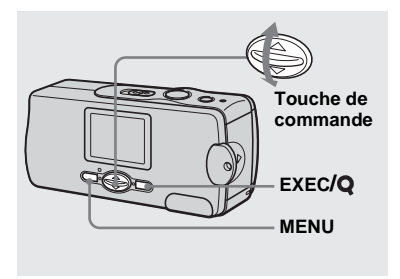

Pour changer les réglages actuels de l'appareil, faites apparaître le menu et utilisez la touche de commande pour effectuer les modifications. Pour chaque paramètre, appuyez sur MENU pour afficher le menu, puis sur  $\triangle$ / $\nabla$ on de la touche de commande afin de sélectionner la valeur désirée, puis appuyez

sur EXEC pour valider.

Appuyez sur MENU. Le menu disparaît de l'écran LCD.

### **1** POWER **M/J/A J/M/A 2003 1 1 12:00:00 AM ENOTATION DE DATE POWER A/M/J**

*Réglage de la date et de l'heure*

, **Faites glisser le cache d'objectif dans le sens de la flèche ou appuyez sur POWER pour mettre l'appareil sous tension.**

Le témoin POWER (vert) s'allume et l'écran NOTATION DE DATE apparaît sur l'écran LCD.

- **•** Pour changer la date et l'heure, appuyez sur MENU et sélectionnez [RÉGLAGE JOUR/ HEURE] dans [RÉGLAGE HEURE] sous [ $\blacksquare$ ] (page 71), puis effectuez les opérations depuis l'étape 3. Après ce paramétrage, appuyez sur MENU de façon que l'écran RÉGLAGE HEURE disparaisse de l'écran LCD.
- **•** Cette opération est disponible quelle que soit la position du commutateur de mode.

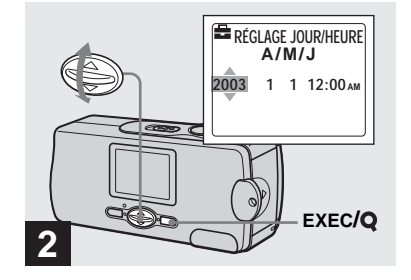

 $\rightarrow$  **Sélectionnez le format d'affichage de la date désiré avec** v**/**V **de la touche de commande, puis appuyez sur EXEC.**

Choisissez [A/M/J] (année/mois/jour), [M/ J/A] (mois/jour/année) ou [J/M/A] (jour/ mois/année). Puis l'écran RÉGLAGE JOUR/HEURE apparaît sur l'écran LCD.

**•** Si la batterie-bouton rechargeable, qui fournit l'alimentation pour la protection de la date et de l'heure, vient à se décharger complètement (page 73), l'écran NOTATION DE DATE réapparaît. Réglez alors à nouveau la date et l'heure en commençant à l'étape **2.** 

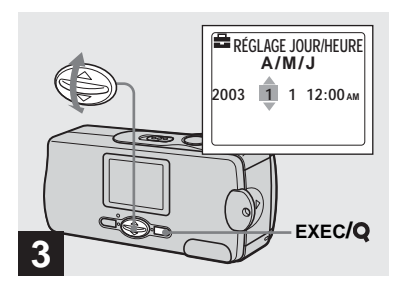

, **Spécifiez la valeur numérique**  avec **∆/▼** de la touche de **commande, puis appuyez sur EXEC.**

L'élément à régler est indiqué par  $\triangle$ / $\nabla$ . Une fois la valeur saisie,  $\triangle$ / $\nabla$  permet de passer à l'élément suivant. Répétez cette opération pour tous les éléments de la date et de l'heure.

• Si vous avez choisi [J/M/A] à l'étape **2**, réglez l'heure sur un cycle de 24 heures.

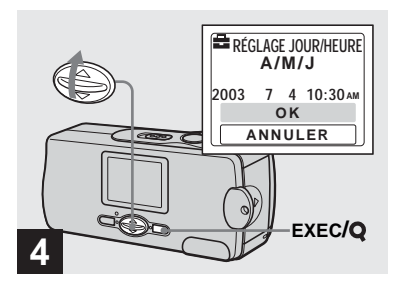

 $\rightarrow$  **Sélectionnez [OK] avec ▲ de la touche de commande, puis appuyez sur EXEC.**

La date et l'heure sont validées et l'horloge indique l'heure.

- **•** Si vous commettez une erreur, sélectionnez [ANNULER] à l'étape 4 pour afficher l'écran NOTATION DE DATE, puis répétez les opérations depuis l'étape 2.
- **•** Pour abandonner le réglage de la date et de l'heure, sélectionnez [ANNULER], puis appuyez sur EXEC.

### *Insertion et retrait d'un « Memory Stick »*

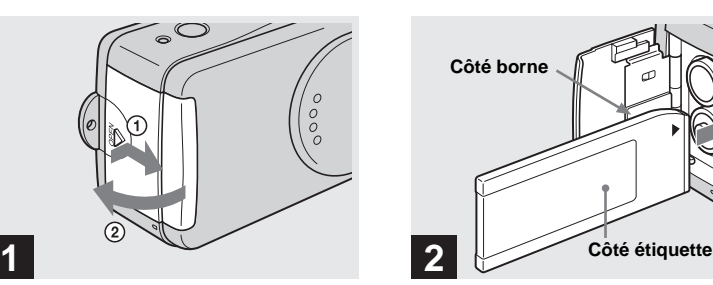

#### **→ Ouvrez le couvercle du logement de batterie/« Memory Stick ».**

Faites glisser le couvercle dans le sens de la flèche  $(1)$  tout en appuyant sur OPEN. Le couvercle du logement de batterie/ « Memory Stick » s'ouvre dans le sens de la flèche  $(2)$ .

**•** Pour plus d'informations sur le « Memory Stick », voir page 74.

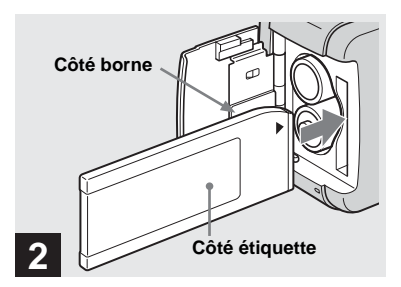

 $\rightarrow$  **Insérez le « Memory Stick ».** 

En tenant le « Memory Stick » comme sur l'illustration, insérez-le complètement jusqu'au déclic.

- **•** Enfoncez le « Memory Stick » complètement de façon qu'il soit bien engagé dans le connecteur. Si le « Memory Stick » n'est pas correctement inséré, il se peut que vous ne puissiez pas l'utiliser pour l'enregistrement ou la lecture d'images.
- **•** Veillez à ne pas faire tomber les batteries lorsque vous ouvrez ou fermez le couvercle du logement de batterie/« Memory Stick ».

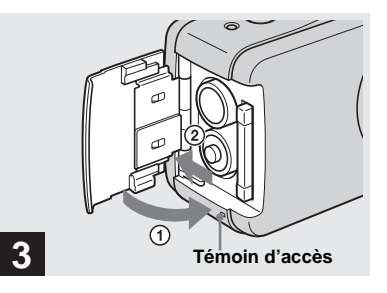

**→ Fermez le couvercle du logement de batterie/« Memory Stick ».**

**Pour retirer un « Memory Stick »**

Ouvrez le couvercle du logement de batterie/« Memory Stick », puis poussez brièvement le « Memory Stick » pour le faire sortir.

**• Lorsque le témoin d'accès est allumé, ceci indique qu'une lecture ou écriture des données d'image est en cours. N'ouvrez alors jamais le couvercle du logement de batterie/« Memory Stick » car ceci pourrait endommager les données.**

## *Sélection du format des image fixes*

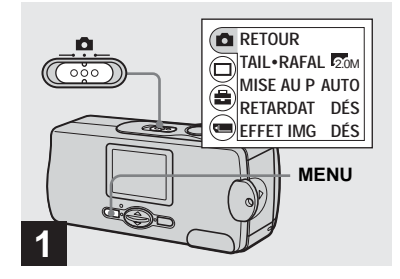

**→ Placez le commutateur de** mode sur **n**, mettez l'appareil **sous tension, puis appuyez sur MENU.**

Le menu apparaît sur l'écran LCD.

**•** Si le cache d'objectif est fermé, ouvrez-le.

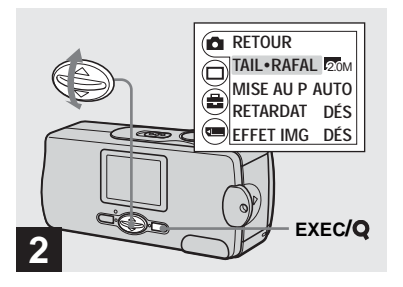

 $\rightarrow$  **Sélectionnez [nd]** avec **A** de la **touche de commande, puis appuyez sur EXEC. Sélectionnez [TAIL·RAFAL] avec** v**/**V **de la touche de commande, puis appuyez sur EXEC.**

Le format d'image est affiché.

**•** Pour plus d'informations sur le format d'image, voir page 19.

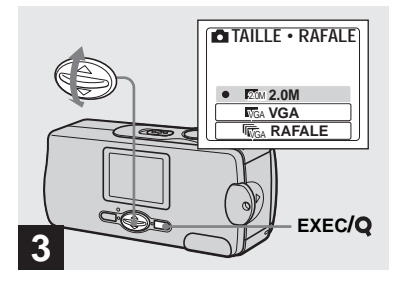

**→ Sélectionnez le format d'image** désiré avec **∆/▼** de la touche de **commande, puis appuyez sur EXEC.**

Le format d'image est spécifié.

Après ce paramétrage, appuyez sur MENU de façon que le menu disparaisse de l'écran LCD.

**•** Le format d'image sélectionné ici est conservé lorsque vous mettez l'appareil hors tension.

## *Format d'image*

Vous pouvez choisir le format d'image (nombre de pixels) en fonction du type d'image que vous désirez prendre. Plus le format d'image est grand, meilleure est la qualité, mais plus l'espace occupé par les données d'image est important. Ceci signifie que le nombre d'images pouvant être stockées sur le « Memory Stick » est plus faible.

Choisissez un format d'image convenant au type d'images que vous désirez prendre.

Vous pouvez faire votre choix dans le tableau ci-dessous. Le format d'image cidessous est le paramétrage minimum pour les exemples.

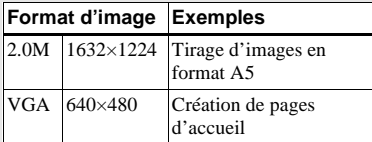

### **Nombre d'images pouvant être stockées sur un « Memory Stick »**

(Unité : nombre d'images)

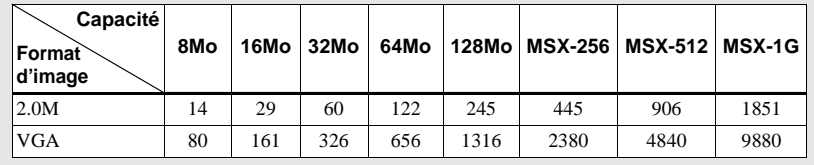

- **•** Lors de la lecture d'images prises avec des modèles Sony antérieurs, il se peut que l'indication de taille d'image soit différente de la taille réelle.
- **•** Les images sur l'écran LCD de l'appareil ont toutes la même taille.
- **•** Le nombre effectif d'images peut différer selon les conditions de prise de vue.
- **•** Lorsque le nombre d'images qui peuvent encore être prises est supérieur à 9 999, l'indicateur >9999 apparaît sur l'écran LCD.

### *Prise de vue de base d'images fixes — En mode de réglage automatique*

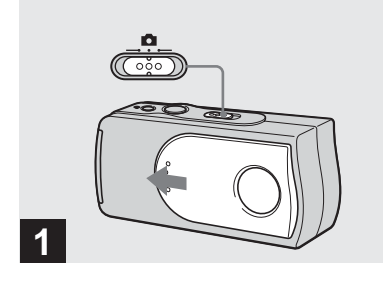

**→ Placez le commutateur de** mode sur **c** et faites glisser le **cache d'objectif pour mettre l'appareil sous tension.**

Le nom du dossier où sera enregistrée l'image apparaît pendant cinq secondes environ sur l'écran LCD.

- [MISE AU P] a été placé sur [AUTO] en usine.
- **•** L'exposition est automatiquement réglée.
- **•** Cet appareil peut créer de nouveaux dossiers et sélectionner les dossiers d'enregistrement sur le « Memory Stick » (page 24).

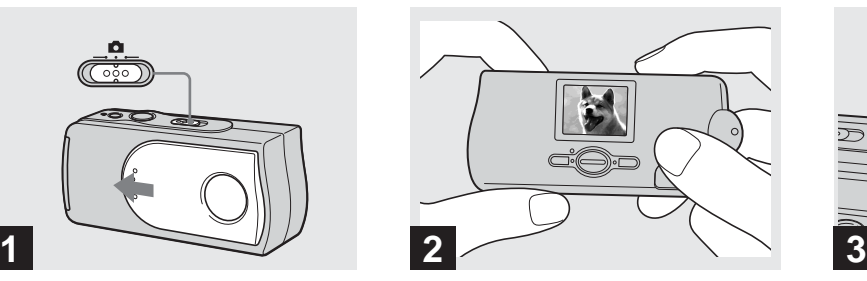

**→ Tenez l'appareil immobile des deux mains et cadrez le sujet au centre de l'écran LCD.**

Veillez à ne pas boucher l'objectif ou le flash avec les doigts.

- **•** Lors d'une prise de vue en extérieur par temps clair ou dans des conditions de fort éclairage, de la lumière indésirable (image fantôme) peut apparaître sur l'écran. Dans un tel cas, faites de l'ombre à l'objectif avec votre main ou un autre objet durant la prise de vue.
- **•** L'exposition et la mise au point sont réglées au centre de l'écran LCD.

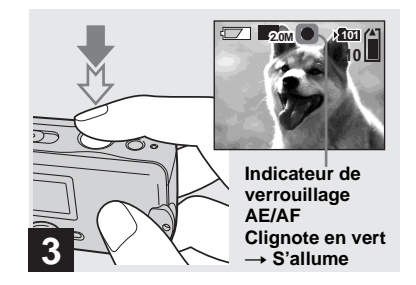

#### $\rightarrow$  **Enfoncez le déclencheur à micourse et maintenez-le sur cette position.**

Un bip se fait entendre. Lorsque l'indicateur de verrouillage AE/AF cesse de clignoter pour rester constamment allumé, l'appareil est prêt pour la prise de vue.

- **•** Si vous relâchez le déclencheur, l'enregistrement de l'image est annulé.
- **•** Si l'appareil n'émet pas de bip, le réglage AF n'est pas terminé. Vous pouvez continuer la prise de vue, mais la mise au point ne sera pas correctement réglée.
- **•** Cet appareil est doté d'une fonction AF automacro. La distance focale minimale du sujet est de 10 cm (4 po.).

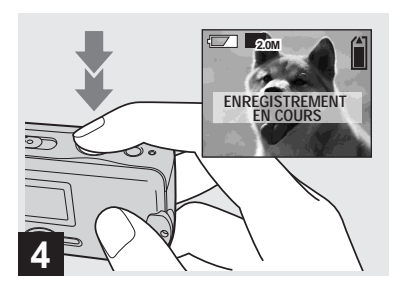

#### $\rightarrow$  **Enfoncez complètement le déclencheur.**

Un bip se fait entendre. Lorsque « ENREGISTREMENT EN COURS » disparaît de l'écran LCD, l'enregistrement est terminé. L'image est enregistrée sur le « Memory Stick » et vous pouvez prendre l'image suivante.

**•** Si vous n'utilisez pas l'appareil pendant trois minutes environ durant l'enregistrement ou la lecture, il s'éteint automatiquement pour économiser les batteries (page 14).

### **Mise au point automatique**

Lorsque la mise au point du sujet est difficile, l'indicateur de verrouillage AE/ AF clignote lentement lors de la prise de vue.

La mise au point automatique peut être difficile dans les conditions ci-dessous. Relâchez alors le déclencheur, recadrez la photo, puis recommencez la mise au point. Si la fonction de la mise au point automatique ne parvient toujours pas à effectuer la mise au point du sujet, utilisez la fonction de mise au point préprogrammée (page 30).

- **•** sujet situé loin de l'appareil et sombre
- **•** faible contraste entre le sujet et le fond
- **•** sujet se trouvant derrière une vitre (fenêtre, par exemple)
- **•** sujet en mouvement rapide
- **•** sujet ayant des réflexions ou brillant (miroir ou objet lumineux)
- **•** sujet clignotant
- sujet en contre-jour

### **Éclairage de l'écran LCD**

Vous pouvez sélectionner [ÉCLAIR LCD] sous  $\Box$  avec MENU et  $\blacktriangle/\blacktriangledown$  de la touche de commande pour allumer ou éteindre l'éclairage de l'écran LCD. Ceci est utile pour économiser les batteries.

- **•** L'appareil est doté d'un écran LCD hybride qui offre une bonne visibilité même lorsque son l'éclairage est éteint dès lors que la lumière ambiante est suffisante.
- **•** Même si le parametre de l'éclairage de l'écran LCD est sur [DÉSACTIVÉ], l'éclairage de l'écran LCD s'allume lorsque vous effectuez des opérations de menu. Il s'éteint à nouveau après les opérations de menu.

#### *Utilisation du retardateur*

### **Affichage de l'écran LCD pendant la prise de vue**

Vous pouvez utiliser [AFFICH] sous  $[\Box]$ avec MENU et  $\triangle$ / $\nabla$  de la touche de commande pour allumer et éteindre l'affichage. Ceci est utile lors d'une prise de vue dans des conditions de mauvaise visibilité de l'image sur l'écran LCD.

## **Quand [AFFICH] est sur [ACTIVÉ] 1**

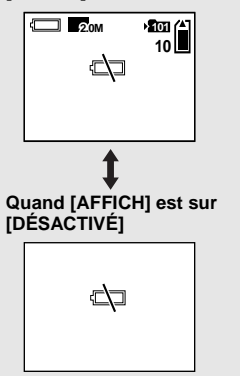

- **•** Pour une description détaillée des indicateurs, voir page 78.
- **•** Les indicateurs de l'écran LCD ne sont pas enregistrés.

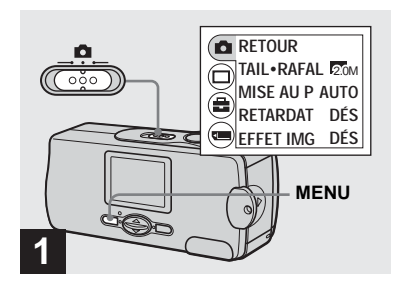

**→ Placez le commutateur de** mode sur **c** et appuyez sur **MENU.**

Le menu apparaît sur l'écran LCD.

**•** Vous pouvez également effectuer cette opération lorsque le commutateur de mode est  $\sup$   $\mathbf{H}$ .

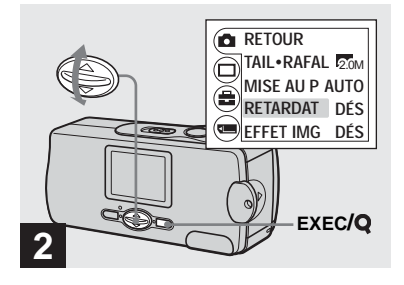

- $\rightarrow$  **Sélectionnez [ndi**] avec **A** de la **touche de commande, puis appuyez sur EXEC. Sélectionnez [RETARDAT] avec** v**/**V **de la touche de commande, puis appuyez sur EXEC.**
- Lorsque le commutateur de mode est sur  $\Box$ sélectionnez [ $\Box$ ] avec  $\blacktriangle$  de la touche de commande.

### *Sélection du mode de flash*

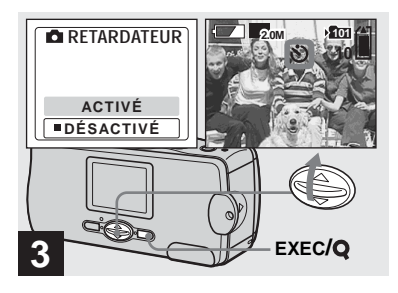

**→ Sélectionnez [ACTIVÉ] avec ▲ de la touche de commande, puis appuyez sur EXEC.**

Lorsque vous appuyez sur MENU, le menu disparaît et l'indicateur  $\mathbf{\hat{O}}$  (retardateur) apparaît sur l'écran LCD.

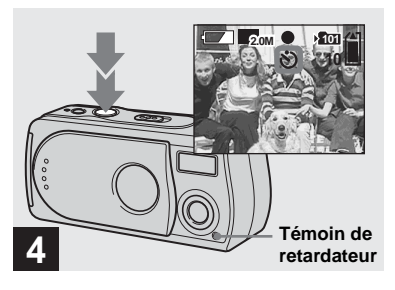

, **Centrez le sujet sur l'écran LCD et enfoncez complètement le déclencheur.**

Le témoin du retardateur clignote en rouge et un bip continu se fait entendre. L'image sera prise après 10 secondes environ.

#### **Pour désactiver le retardateur pendant son fonctionnement**

Fermez le cache d'objectif ou appuyez sur POWER pour mettre l'appareil hors tension.

**•** Ne vous placez pas devant l'appareil pour appuyer sur le déclencheur car le réglage de l'exposition et la mise au point ne pourraient pas s'effectuer correctement.

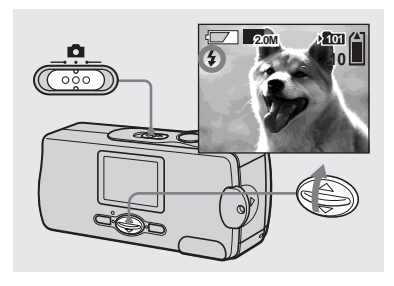

**→ Placez le commutateur de** mode sur **c** et appuyez **plusieurs fois sur**  $\triangle$  **(4) de la touche de commande pour sélectionner le mode de flash.**

À chaque pression sur  $\triangle$  ( $\sharp$ ), l'indicateur change comme suit :

**Pas d'indicateur (auto) :** L'appareil décide si les conditions d'éclairage sont suffisantes et utilise le flash en conséquence.

 **(atténuation des yeux rouges) :** Le flash est en mode Auto et la fonction d'atténuation des yeux rouges est activée lorsque le flash se déclenche.  **(flash toujours actif) :** Le flash se

déclenche quel que soit l'éclairage ambiant.  **(pas de flash) :** Le flash ne se déclenche pas.

- **•** Il n'est pas possible d'utiliser le flash lorsque l'appareil est en mode rafale.
- **•** Si le menu est affiché à l'écran, appuyez tout d'abord sur MENU pour le faire disparaître.
- **•** La distance de prise de vue recommandée lorsque vous utilisez le flash est d'environ 0,5 à 1,8 m (1 pi. 7 3/4 po. à 5 pi. 10 3/4 po.).
- En mode Auto,  $\circledcirc$  (atténuation des yeux rouges) ou  $\frac{1}{2}$  (flash toujours actif), il se peut que vous constatiez du bruit sur l'image lorsque vous regardez l'écran LCD dans un endroit sombre. Ceci est, toutefois sans effet sur la prise de vue.
- En mode ( $\widehat{\mathbf{Q}}$ ) (pas de flash), la vitesse d'obturation diminue dans les endroits sombres. Veillez à ce que votre main ne tremble pas lorsque vous tenez l'appareil.
- Pendant la charge du flash, le témoin  $\sharp$  (charge du flash) clignote. Après la charge, le témoin s'éteint.
- **•** Ce paramétrage reste mémorisé après la mise hors tension de l'appareil.

### **Atténuation des yeux rouges**

Le flash émet des pré-éclairs juste avant la prise de vue pour atténuer le phénomène des yeux rouges.

L'indicateur  $\odot$  apparaît sur l'écran LCD.

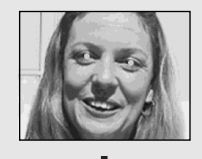

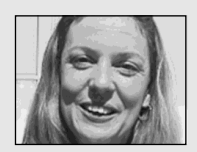

**•** La fonction d'atténuation des yeux rouges ne produit pas toujours l'effet désiré si le sujet présente certaines particularités individuelles, s'il est distant, si son regard n'est pas tourné vers l'appareil au moment du premier flash ou en raison d'autres conditions.

## *Création ou sélection d'un dossier*

L'appareil peut créer plusieurs dossiers dans un « Memory Stick ». Vous pouvez également sélectionner le dossier utilisé pour le stockage des images. Lorsque vous ne créez pas de nouveau dossier, « 101MSDCF » est sélectionné comme dossier d'enregistrement. Vous pouvez créer des dossiers jusqu'à « 999MSDCF ».

**•** Jusqu'à 4 000 images peuvent être enregistrées dans un dossier. Lorsqu'un dossier est plein, un nouveau dossier est automatiquement créé.

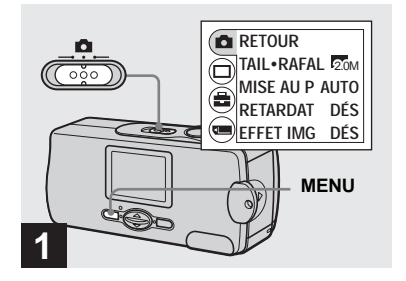

**→ Placez le commutateur de** mode sur **n**, puis appuyez sur **MENU.**

Le menu apparaît sur l'écran LCD.

**•** Vous pouvez également effectuer cette opération lorsque le commutateur de mode est  $\sin$   $\mathbf{H}$ .

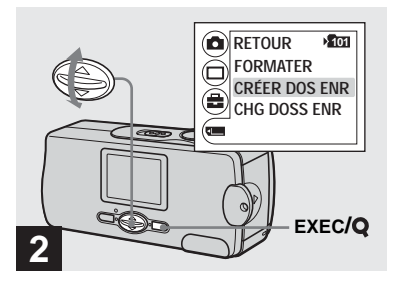

Sélectionnez **[** $□$ ] avec ▼ de la **touche de commande, puis appuyez sur EXEC. Sélectionnez [CRÉER DOS ENR] avec ▲/▼ de la touche de commande, puis appuyez sur EXEC.**

L'écran CRÉER DOS ENR apparaît.

- **•** Après avoir créé un nouveau dossier, vous ne pouvez pas le supprimer avec l'appareil.
- **•** Les images sont enregistrées dans le nouveau dossier créé jusqu'à ce qu'un autre dossier soit créé ou sélectionné.

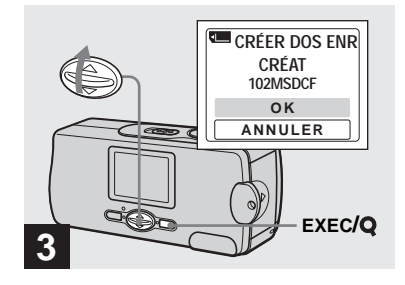

### $\rightarrow$  **Sélectionnez [OK] avec ▲ de la touche de commande, puis appuyez sur EXEC.**

Un nouveau dossier est créé avec un numéro supérieur d'une unité au numéro le plus élevé du « Memory Stick » et ce dossier devient le dossier d'enregistrement. Lorsque vous appuyez sur MENU, le menu disparaît et le dossier créé s'affiche.

#### **Pour abandonner la création de dossier**

Sélectionnez [ANNULER] à l'étape 3.

#### *Sélection du dossier d'enregistrement*

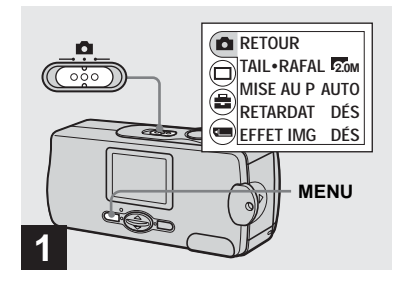

**→ Placez le commutateur de** mode sur **n**, puis appuyez sur **MENU.**

Le menu apparaît sur l'écran LCD.

**•** Vous pouvez également effectuer cette opération lorsque le commutateur de mode est  $\sup$   $\Box$ .

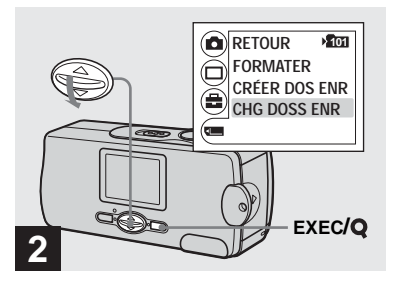

 $\rightarrow$  **Sélectionnez [■] avec**  $\triangledown$  **de la touche de commande, puis appuyez sur EXEC. Sélectionnez [CHG DOSS ENR] avec** V **de la touche de commande, puis appuyez sur EXEC.**

L'écran CHG DOSS ENR apparaît.

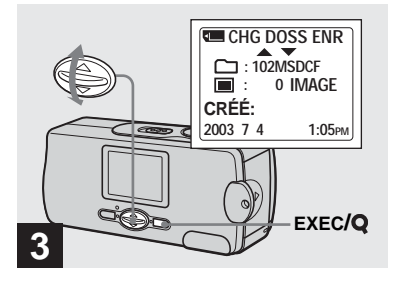

- **→ Sélectionnez le dossier désiré** avec **∆/▼** de la touche de **commande, puis appuyez sur EXEC.**
- **•** Vous ne pouvez pas sélectionner le dossier « 100MSDCF » comme dossier d'enregistrement.
- **•** L'image est stockée dans le dossier nouvellement sélectionné. Vous ne pouvez pas déplacer des images enregistrées dans un autre dossier avec cet appareil.

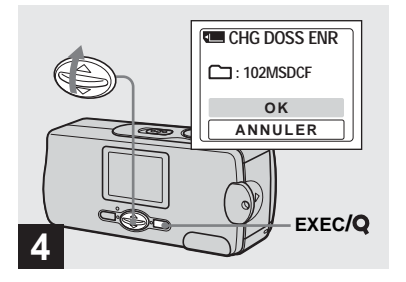

**→ Sélectionnez [OK] avec ▲ de la touche de commande, puis appuyez sur EXEC.**

Lorsque vous appuyez sur MENU, le menu disparaît et le dossier sélectionné s'affiche.

#### **Pour abandonner le changement de dossier d'enregistrement** Sélectionnez [ANNULER] à l'étape 4.

## *Prise de vue selon la nature du sujet — Sélection de scène*

Pour les portraits, paysages, scènes de nuit, portraits de nuit ou sujets en mouvement, utilisez les modes ci-dessous pour améliorer la qualité des images.

### *M* Mode flou artistique

Ce mode vous permet d'obtenir des couleurs de peau aux tons plus lumineux et plus chauds qui embellissent l'image. L'effet de flou artistique crée une atmosphère plus douce pour les portraits, les compositions florales, etc.

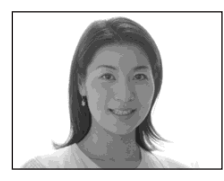

### **Mode illumination**

Ce mode vous permet de capter de belles images à la fois du sujet et de l'arrière-plan dans les scènes de nuit. L'effet de filtre à écran tramé donne un effet de rayons croisés à la lumière des réverbères et autres éclairages.

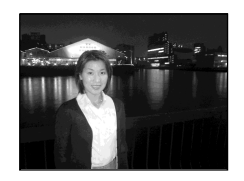

- **•** Notez que plus la vitesse d'obturation est lente, plus les secousses sont importantes.
- **•** Le flash émet des éclairs en mode d'atténuation des yeux rouges.
- **•** En mode [AUTO], la mise au point est réglée entre 1 m environ et  $\infty$  (infini). Pour prendre des sujets situés à moins de 1 m, utilisez la fonction de mise au point préprogrammée (page 30).

### **Mode nuit**

Ce mode vous permet de prendre des scènes de nuit de loin en préservant l'ambiance nocturne.

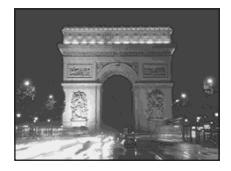

- **•** Notez que plus la vitesse d'obturation est lente, plus les secousses sont importantes.
- La mise au point passe sur  $[$   $\triangle$   $\infty$  ].
- **•** Vous ne pouvez pas utiliser le flash dans ce mode.
- **•** Lorsque la mise au point est en mode [AUTO], elle est réglée sur téléobjectif.

### **<sup>▲</sup> Mode nature vivace**

Ce mode vous permet d'accentuer les bleus et verts tels que ceux du ciel, de la mer et des montagnes, ce mode vous permet d'obtenir des paysages naturels aux couleurs vives et éclatantes.

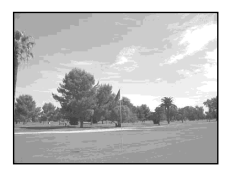

- La mise au point passe sur  $\left[\begin{array}{ccc} A & \infty \end{array}\right]$ .
- **•** Vous ne pouvez pas utiliser le flash dans ce mode.
- **•** Lorsque la mise au point est en mode [AUTO], elle est réglée sur téléobjectif.

## **Mode extérieur actif**

Ce mode vous permet d'arrêter le mouvement du sujet et d'obtenir des scènes pleines de vie de sujets en mouvement à l'extérieur dans de bonnes conditions d'éclairage.

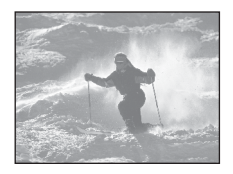

**•** En mode [AUTO], la mise au point est réglée entre 1 m environ et  $\infty$  (infini).

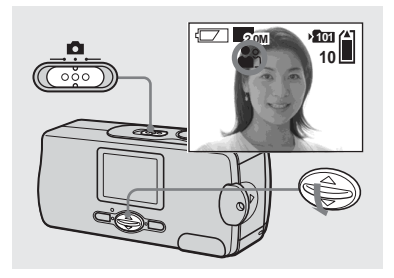

**→ Placez le commutateur de** mode sur **n**, puis appuyez **plusieurs fois sur** V **(SCENE) de la touche de commande pour sélectionner le mode désiré.**

 $\hat{A}$  chaque pression sur  $\nabla$  (SCENE), l'indicateur change comme suit:  $\bullet$  (mode flou artistique)  $\rightarrow \bullet$  (mode illumination)  $\rightarrow$  (mode nuit)  $\rightarrow$ (mode nature vivace)  $\rightarrow \infty$  (mode  $ext{érieur actif)} \rightarrow$  Pas d'indicateur (Auto)

#### **Pour abandonner la sélection de scène**

Appuyez plusieurs fois sur  $\nabla$  (SCENE) jusqu'à ce qu'il n'y ait pas d'indicateur (Auto).

- **•** Si le menu est affiché à l'écran, appuyez tout d'abord sur MENU pour le faire disparaître.
- **•** Vous ne pouvez pas utiliser la fonction de sélection de scène pour la prise de vue de films.
- **•** L'option sélectionnée ne reste pas mémorisée après la mise hors tension de l'appareil.

## *Réglage de la distance du sujet — Mise au point préprogrammée*

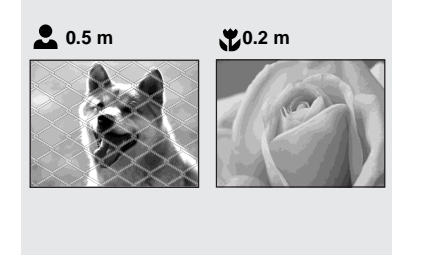

Lors d'une prise de vue en utilisant une distance du sujet préprogrammée ou si le sujet se trouve derrière un filet ou une vitre, la fonction de la mise au point automatique ne permet pas toujours d'obtenir une mise au point correcte. La mise au point préprogrammée est alors utile.

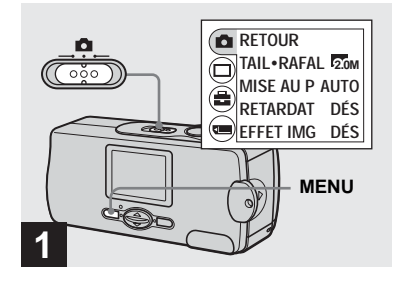

**→ Placez le commutateur de** mode sur **c** et appuyez sur **MENU.**

Le menu apparaît sur l'écran LCD.

**•** Vous pouvez également effectuer cette opération lorsque le commutateur de mode est  $\frac{1}{2}$  sur  $\frac{1}{2}$ .

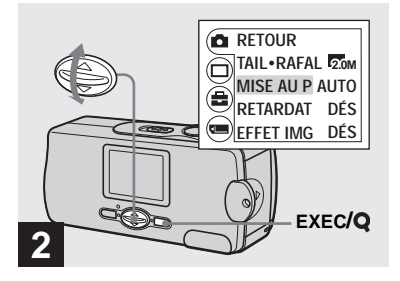

- $\rightarrow$  **Sélectionnez [ndi] avec ▲ de la touche de commande, puis appuyez sur EXEC. Sélectionnez [MISE AU P] avec**  v**/**V **de la touche de commande, puis appuyez sur EXEC.**
- Lorsque le commutateur de mode est sur  $\|\|$ , sélectionnez [EEI] avec  $\triangle$  de la touche de commande.
- **•** Les informations de réglage de la mise au point sont approximatives et ne doivent être utilisées qu'à titre indicatif.

## *Prise de vue de cinq images en rafale — Rafale*

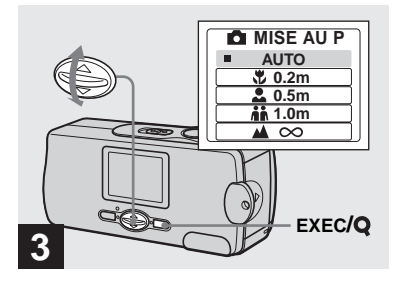

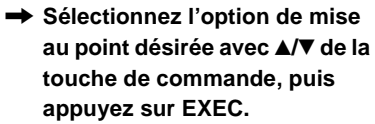

Vous avez le choix entre les réglages de distance suivants :

AUTO (Pas d'indicateur),  $\frac{100}{100}$  0.2 m,  $\frac{100}{100}$ 0.5 m,  $\frac{1}{10}$  1.0 m et  $\triangle$   $\infty$  (infini) Lorsque vous appuyez sur MENU, le menu disparaît et l'indicateur s'affiche sur l'écran LCD.

#### **Pour revenir au mode de mise au point automatique**

Sélectionnez [AUTO] à l'étape 8.

**•** L'option sélectionnée ne reste pas mémorisée après la mise hors tension de l'appareil.

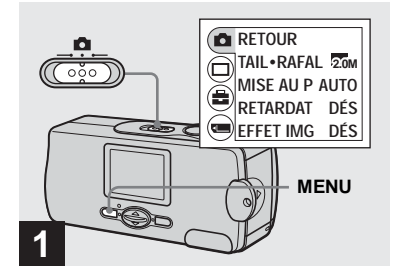

, **Placez le commutateur de**  mode sur **c** et appuyez sur **MENU.**

Le menu apparaît sur l'écran LCD.

- **•** Vous ne pouvez pas utiliser le flash dans ce mode.
- Vous pouvez prendre jusqu'à cinq images en rafale en maintenant le déclencheur enfoncé. Si vous relâchez le déclencheur avant d'avoir pris les cinq images, la prise de vue s'arrête immédiatement.
- **•** L'intervalle de prise de vue est d'environ 0,5 seconde. Il peut être toutefois plus long en mode illumination ou en mode nuit.

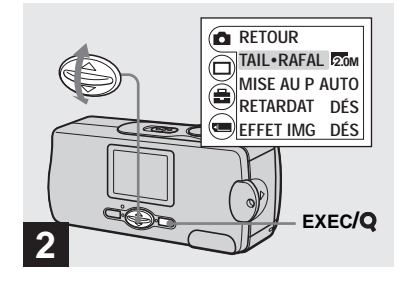

 $\rightarrow$  **Sélectionnez [nde ]** avec **A** de la **touche de commande, puis appuyez sur EXEC. Sélectionnez [TAIL·RAFAL]**  avec **∆/▼** de la touche de **commande, puis appuyez sur EXEC.**

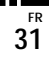

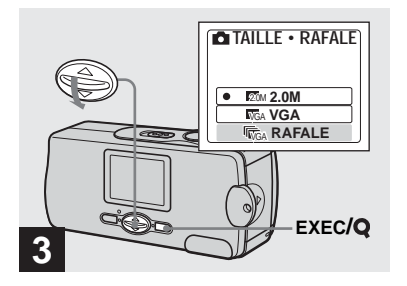

**→ Sélectionnez [RAFALE] avec**  $\blacktriangledown$ **de la touche de commande, puis appuyez sur EXEC.**

Appuyez sur MENU de façon que le menu disparaisse de l'écran LCD.

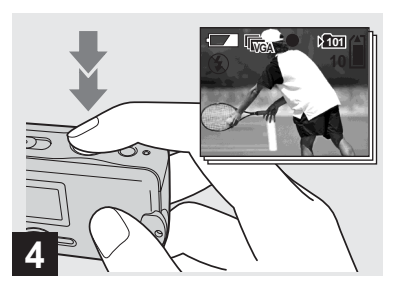

#### $\rightarrow$  **Enfoncez le déclencheur à micourse, puis maintenez-le complètement enfoncé.**

Jusqu'à cinq images sont enregistrées tant que vous maintenez le déclencheur enfoncé. Les images sont enregistrées en format VGA.

**•** Si vous relâchez le déclencheur avant que les cinq vues n'aient été enregistrées, seules les images prises pendant que le déclencheur était enfoncé sont enregistrées.

## *Ajout d'effets spéciaux — Effet d'image*

Vous pouvez traiter numériquement les images pour obtenir des effets spéciaux.

#### **NÉG. ART SÉPIA**

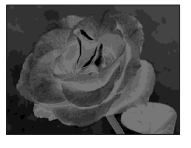

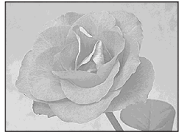

Les couleurs et la luminosité de l'image sont inversées comme sur un négatif.

#### L'image est colorée en sépia comme une photo ancienne.

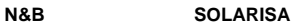

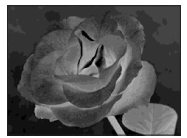

Les différences d'éclairage sont plus marquées et l'image ressemble à une illustration.

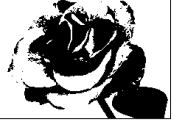

L'image est monochrome (noir et blanc).

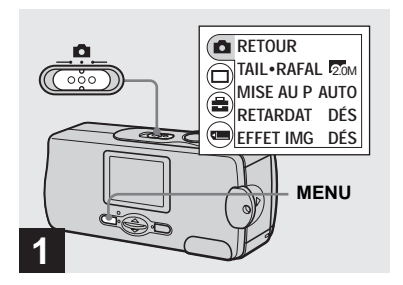

**→ Placez le commutateur de** mode sur **d** et appuyez sur **MENU.**

Le menu apparaît sur l'écran LCD.

**•** Vous pouvez également effectuer cette opération lorsque le commutateur de mode est  $\sup$   $\mathbb{H}$ .

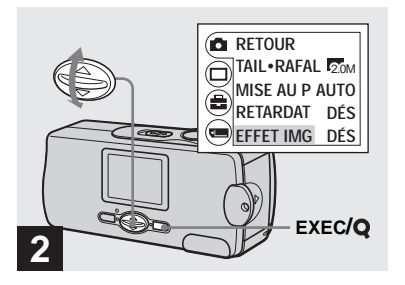

- $\rightarrow$  **Sélectionnez [nde ]** avec **A** de la **touche de commande, puis appuyez sur EXEC. Sélectionnez [EFFET IMG] avec** V **de la touche de commande, puis appuyez sur EXEC.**
- Lorsque le commutateur de mode est sur  $\Box$ . sélectionnez [ $\Box$ ] avec  $\blacktriangle$  de la touche de commande.

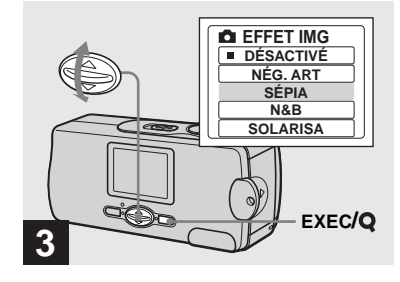

**→ Sélectionnez le mode désiré avec** v**/**V **de la touche de commande, puis appuyez sur EXEC.**

Lorsque vous appuyez sur MENU, le menu disparaît et le mode sélectionné s'affiche sur l'écran LCD.

#### **Pour désactiver l'effet d'image**

Sélectionnez [DÉSACTIVÉ] à l'étape **3**.

**•** L'option sélectionnée ne reste pas mémorisée après la mise hors tension de l'appareil.

## *Visualisation d'images fixes sur l'écran LCD*

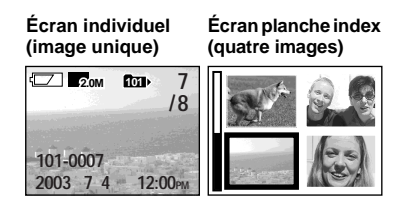

### *Visualisation d'images individuelles*

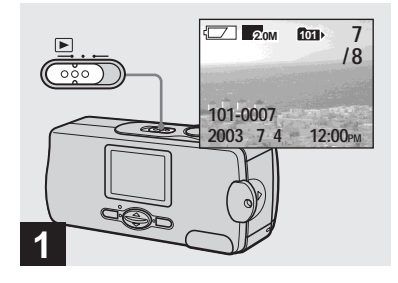

Vous pouvez visualiser les images que vous avez prises presque immédiatement sur l'écran LCD. Vous pouvez utiliser les deux méthodes suivantes pour visualiser les images.

### **Écran individuel (image unique)**

Les images s'affichent individuellement et couvrent la totalité de l'écran.

### **Écran planche index (quatre images)**

Les images s'affichent par planches de quatre.

- **•** Pour une description détaillée des indicateurs, voir page 79.
- **•** Pour les informations détaillées sur la
- visualisation des films, voir page 42.

**→ Placez le commutateur de** mode sur **►**, mettez l'appareil **sous tension.**

La dernière image du dossier d'enregistrement sélectionné (page 26) apparaît à l'écran LCD.

**•** Si vous fermez le cache d'objectif pendant la visualisation des images, l'appareil se met hors tension.

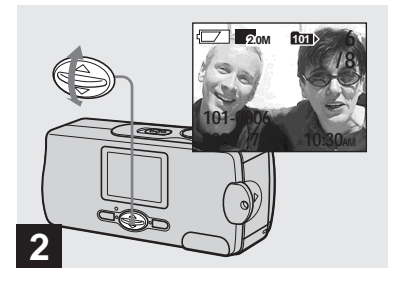

- **→ Sélectionnez l'image fixe désirée avec** v**/**V **de la touche de commande.**
- ▲ : pour afficher l'image précédente
- V : pour afficher l'image suivante

### *Visualisation d'un écran planche index (quatre images)*

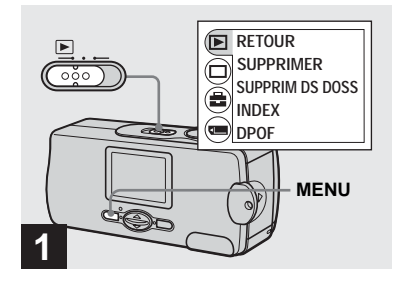

**→ Placez le commutateur de** mode sur **►** et appuyez sur **MENU.**

Le menu apparaît sur l'écran LCD.

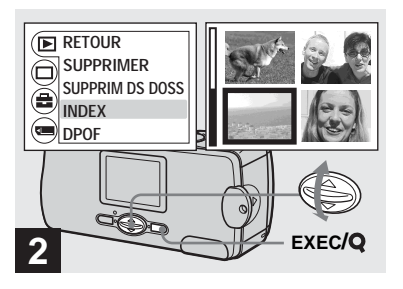

 $\rightarrow$  **Sélectionnez [** $\triangleright$ ] avec **A** de la **touche de commande, puis appuyez sur EXEC.**  Sélectionnez [INDEX] avec **△/**▼ **de la touche de commande, puis appuyez sur EXEC.**

L'affichage passe sur l'écran planche index (quatre images).

**Pour afficher l'écran planche index suivant (précédent)**

Appuyez sur **△/▼** de la touche de commande pour déplacer le cadre jaune.

### **Pour revenir à l'écran image unique**

Sélectionnez [UNIQUE] à l'étape 2. Ou en mode 4 images, appuyez sur EXEC pour afficher individuellement l'image dans le cadre jaune.

## *Sélection du dossier et lecture d'images — Dossier*

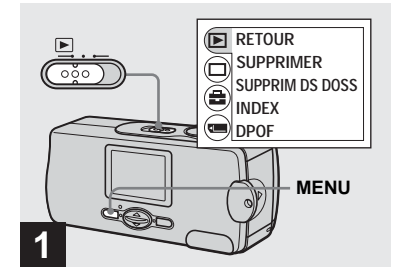

**→ Placez le commutateur de** mode sur  $\blacktriangleright$ , puis appuyez sur **MENU.**

Le menu apparaît sur l'écran LCD.

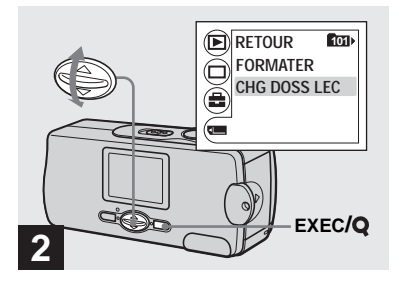

 $\rightarrow$  **Sélectionnez [**■] avec  $\triangledown$  de la **touche de commande, puis appuyez sur EXEC. Sélectionnez [CHG DOSS LEC] avec** V **de la touche de commande, puis appuyez sur EXEC.**

L'écran CHG DOSS LEC apparaît.

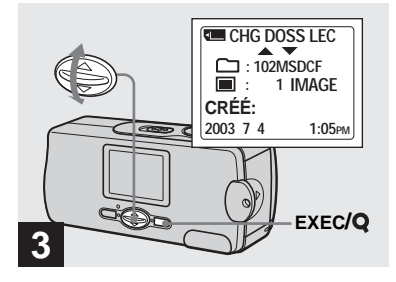

**→ Sélectionnez le dossier désiré** avec **A/V** de la touche de **commande, puis appuyez sur EXEC.**
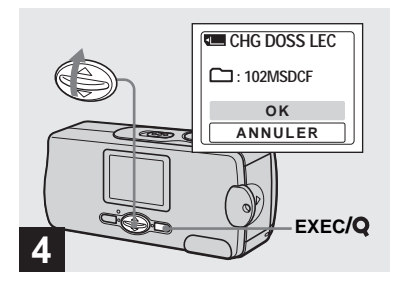

**→ Sélectionnez [OK] avec ▲ de la touche de commande, puis appuyez sur EXEC.**

Lorsque vous appuyez sur MENU, le menu disparaît et le dossier sélectionné s'affiche.

#### **Pour annuler la sélection**

Sélectionnez [ANNULER] à l'étape 4.

## **Lorsque plusieurs dossiers ont été créés sur le « Memory Stick »**

Lorsque la première ou la dernière image du dossier est affichée, les indicateurs suivants apparaissent à l'écran LCD.

- pour revenir au dossier précédent.
- : pour passer au dossier suivant.
- : pour passer à la fois au dossier précédent et au dossier suivant.

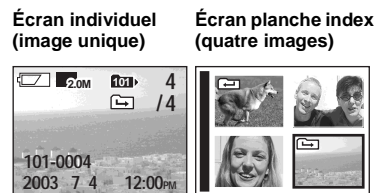

- **•** Lorsqu'il n'y a pas d'images stockées dans le dossier, « PAS DE FICH DS CE DOSS » s'affiche.
- **•** Vous pouvez visualiser les images depuis la dernière ayant été prise sans sélectionner de dossier.

# *Agrandissement d'une image — Lecture agrandie*

Vous pouvez faire un zoom avant sur une image prise avec l'appareil pour l'agrandir de 2,5 ou 5 fois sa taille initiale.

**1× (normale)**

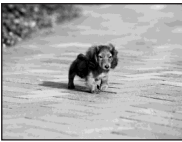

**2,5×**

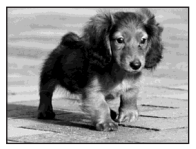

**5×**

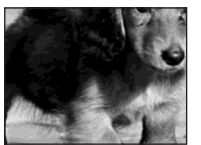

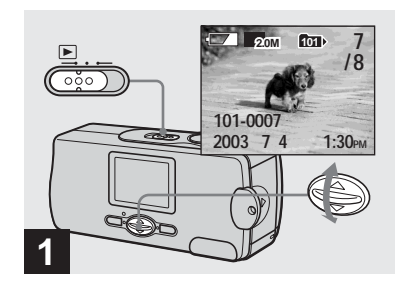

- **→ Placez le commutateur de** mode sur **►** et sélectionnez **l'image à agrandir avec ▲/▼ de la touche de commande.**
- **•** L'agrandissement d'image ne fonctionne pas pour les films.
- **•** Il se peut que vous ne puissiez agrandir des images enregistrées sur un autre matériel.
- **•** L'image agrandie ne peut pas être enregistrée comme un nouveau fichier.

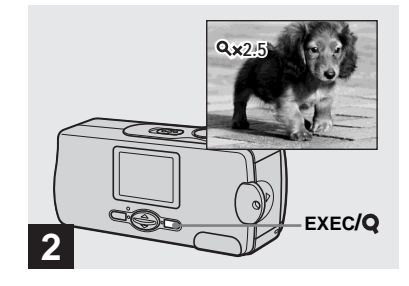

, **Appuyez plusieurs fois sur EXEC/Q (lecture agrandie) pour sélectionner le niveau d'agrandissement désiré.**

Le centre de l'écran est agrandi. À chaque pression sur  $EXEC/Q$  (lecture agrandie), le niveau d'agrandissement change comme suit :

 $2.5 \times \rightarrow 5 \times \rightarrow$  Pas d'indicateur (normale)  $\rightarrow$  ...

#### **Pour abandonner la lecture agrandie**

Appuyez plusieurs fois sur EXEC/ (lecture agrandie) pour sélectionner Pas d'indicateur (normale).

**•** Seul le centre de l'écran peut être agrandi.

# *Sélection des images à imprimer — Marque d'impression (DPOF)*

Vous pouvez marquer des images fixes prises avec l'appareil afin de les faire tirer ou de les imprimer. Cette fonction est pratique pour faire tirer des images dans un atelier photo ou pour les imprimer sur une imprimante se conformant à la norme DPOF (Digital Print Order Format).

**•** Vous ne pouvez pas placer une marque d'impression sur les films.

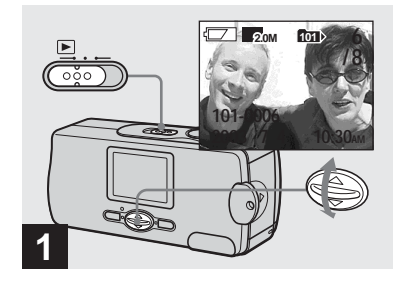

**→ Placez le commutateur de** mode sur **►** et affichez l'image **à imprimer avec ▲/▼ de la touche de commande.**

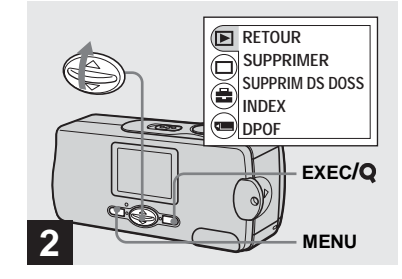

**→ Appuyez sur MENU et** sélectionnez [**P**] avec ▲ de la **touche de commande, puis appuyez sur EXEC.**

**Pour placer une marque d'impression (DPOF) sur un écran planche index** Effectuez l'opération de l'étape 2 à la

page 35 et passez à l'écran planche-index.

**FR 39**

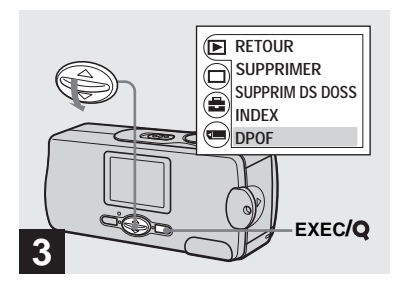

**→ Sélectionnez [DPOF] avec**  $\blacktriangledown$  **de la touche de commande, puis appuyez sur EXEC.**

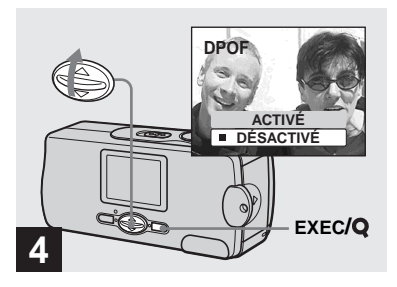

**→ Sélectionnez [ACTIVÉ] avec ▲ de la touche de commande, puis appuyez sur EXEC.**

Lorsque vous appuyez sur MENU, le menu disparaît et la marque  $\mathbb{R}$  est placée sur l'image affichée.

#### **Pour enlever la marque d'impression (DPOF)**

Sélectionnez [DÉSACTIVÉ] à l'étape 4. La marque  $\mathbf{\mathbf{\mathbf{\mathbb{E}}}}$  disparaît.

# *Prise de vue de films*

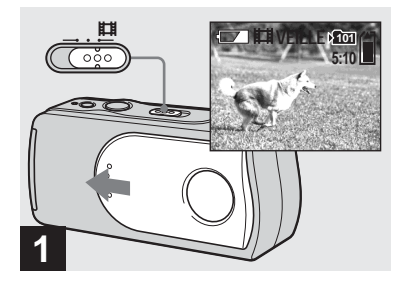

- **→ Placez le commutateur de mode sur in et ouvrez le cache d'objectif pour mettre l'appareil sous tension.**
- **•** Il n'est pas possible d'enregistrer du son pour les films.

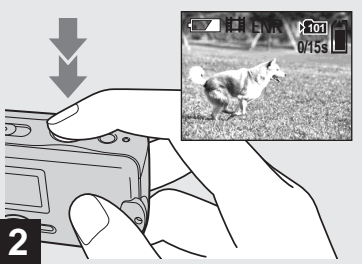

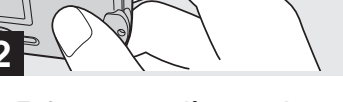

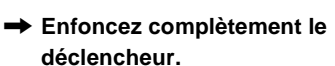

« ENR » apparaît sur l'écran LCD et l'appareil commence à enregistrer l'image. La durée d'enregistrement maximale est de 15 secondes par enregistrement.

- **•** La fonction de mise au point automatique peut régler la mise au point entre 1,0 m environ et  $\infty$  (infini). Pour prendre des sujets situés à moins de  $1,0 \text{ m}$ , électionnez  $\sum 0.2 \text{ m}$  ou 0.5 m avec la fonction de mise au point préprogrammée (page 30).
- **•** L'enregistrement s'arrête lorsque le « Memory Stick » est plein.
- **•** Le flash est inopérant lors de la prise de vue de films.

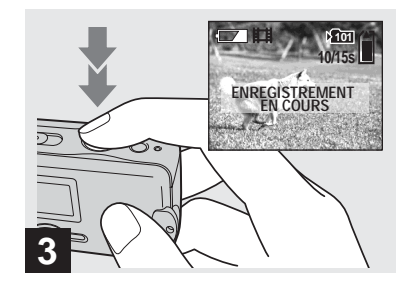

**→ Pour arrêter l'enregistrement, enfoncez à nouveau complètement le déclencheur.**

#### **Indicateurs pendant la prise de vue**

Les indicateurs de l'écran LCD ne sont pas enregistrés. Vous pouvez utiliser [AFFICH] sous  $\Box$  avec MENU et  $\blacktriangle$   $\blacktriangledown$  de la touche de commande pour allumer et éteindre l'affichage (page 22). Pour une description détaillée des indicateurs, voir page 78.

#### **Pour utiliser le retardateur**

Placez le commutateur de mode sur **Et et** procédez comme il est indiqué à la page 22.

**FR 41**

# *Visualisation de films sur l'écran LCD*

### **Durée de prise de vue**

La durée de prise de vue dépend de la capacité du « Memory Stick ». Consultez le tableau ci-dessous pour choisir un

- « Memory Stick ».
- **•** La durée maximale de prise de vue est de 15 secondes par enregistrement.
- **•** La durée de prise de vue dépend des conditions de prise de vue.
- **•** Pour le nombre d'images fixes enregistrables, voir page 19.
- **•** Lorsque la durée de prise de vue dépasse 99 minutes 59 secondes, « >99:59 » s'affiche.

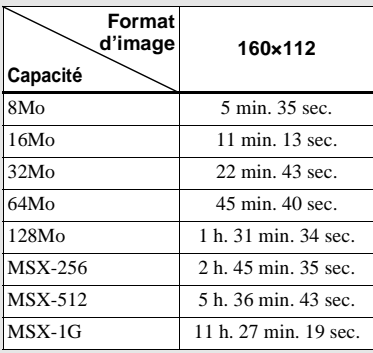

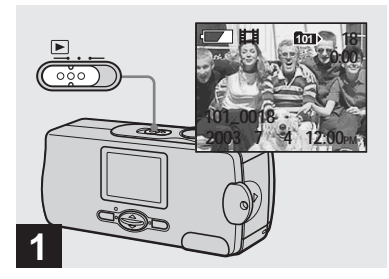

**→ Placez le commutateur de** mode sur **►**, mettez l'appareil **sous tension.**

La dernière image du dossier d'enregistrement sélectionné (page 26) apparaît à l'écran LCD.

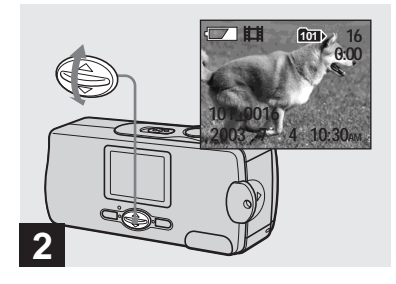

- **→ Sélectionnez le film désiré avec** v**/**V **de la touche de commande.**
- ▲ : pour afficher l'image précédente
- V : pour afficher l'image suivante

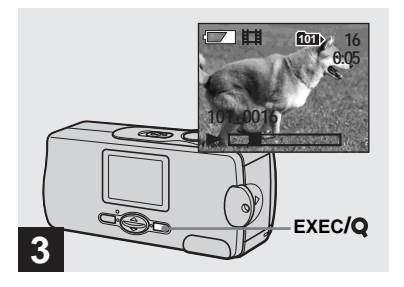

## , **Appuyez sur EXEC.**

Le film est lu.

#### **Pour arrêter la lecture**

Appuyez sur EXEC.

#### **Indicateurs lors de la visualisation de films**

Les indicateurs de l'écran LCD ne sont pas enregistrés. Vous pouvez utiliser [AFFICH] sous [□] avec MENU et  $\blacktriangle/\blacktriangledown$  de la touche de commande pour allumer et éteindre l'affichage (page 22). Pour une description détaillée des **3**<br> **h** Appuyez sur EXI<br>
Le film est lu.<br>
Pour arrêter la lecture<br>
Appuyez sur EXEC.<br>
Indicateurs lors de la<br>
de films<br>
Les indicateurs de l'écrannements<br>
sous [[1] avec MENU et<br>
de commande pour allum<br>
l'affichage (page

# *Effacement d'images*

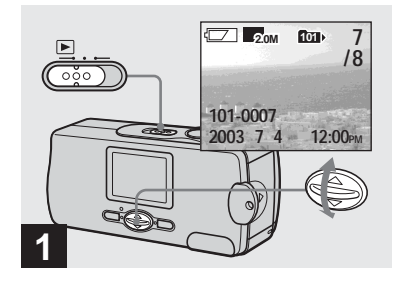

, **Placez le commutateur de**  mode sur **►**, mettez l'appareil **sous tension.**

Appuyez sur **∆/▼** de la touche **de commande pour sélectionner l'image à effacer.**

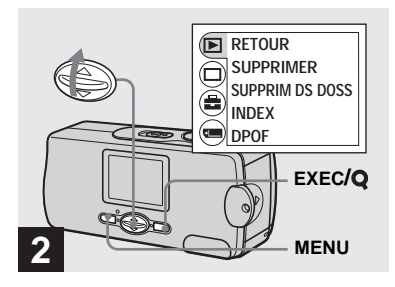

**→ Appuyez sur MENU et** sélectionnez [**▶**] avec ▲ de la **touche de commande, puis appuyez sur EXEC.**

#### **Pour effacer une image sur un écran planche index**

Effectuez l'opération de l'étape 2 à la page 35 et passez à l'écran planche-index.

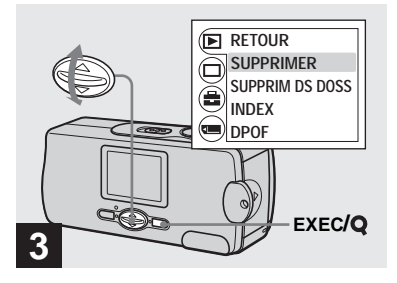

**→ Sélectionnez [SUPPRIMER]** avec **∆/▼** de la touche de **commande, puis appuyez sur EXEC.**

À ce stade, l'image n'a pas encore été effacée.

#### **Pour effacer toutes les images du dossier** Sélectionnez [SUPPRIM DS DOSS] à

l'étape **8**.

**•** Vous ne pouvez pas effacer des images ayant été protégées en écriture sur un autre matériel.

# *Formatage d'un « Memory Stick »*

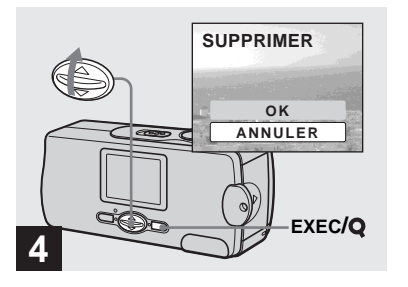

**→ Sélectionnez [OK] avec ▲ de la touche de commande, puis appuyez sur EXEC.**

Lorsque le message « ACCÈS AU MEMORY STICK » disparaît, ceci indique que l'image a été effacée.

#### **Pour abandonner l'effacement**

Sélectionnez [ANNULER] à l'étape 4.

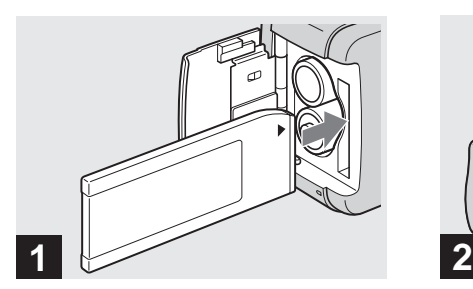

**→ Insérez le « Memory Stick » à formater dans l'appareil.**

N'ouvrez pas le couvercle du logement de batterie/« Memory Stick » pendant le formatage du « Memory Stick » car ceci pourrait endommager le « Memory Stick ».

- **•** Le « formatage » consiste à préparer un « Memory Stick » pour l'enregistrement d'images. Cette opération est également appelée « initialisation ». Le « Memory Stick » fourni avec cet appareil et ceux en vente dans le commerce sont déjà formatés et peuvent être utilisés immédiatement.
- **Lorsque vous formatez un « Memory Stick », notez que toutes les données qu'il contient, y compris les images qui ont été protégées en écriture sur un autre matériel, sont définitivement effacées.**

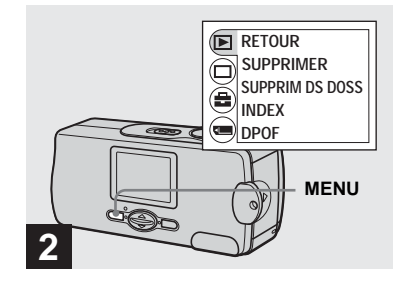

## , **Mettez l'appareil sous tension et appuyez sur MENU.**

Le menu apparaît sur l'écran LCD.

- **•** Lorsque vous formatez un « Memory Stick », assurez-vous que la charge restante est suffisante pour ne pas risquer une erreur de formatage (« ERREUR DE FORMAT »).
- **•** Cette opération est disponible quelle que soit la position du commutateur de mode.

**FR 45**

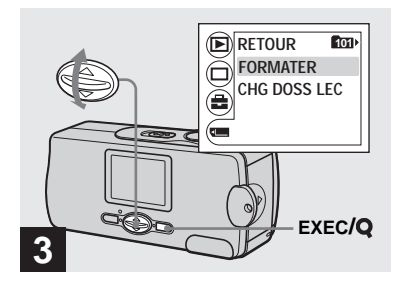

 $\rightarrow$  **Sélectionnez [**■] avec **▼** de la **touche de commande, puis appuyez sur EXEC. Sélectionnez [FORMATER]**  avec **∆/▼** de la touche de **commande, puis appuyez sur EXEC.** 

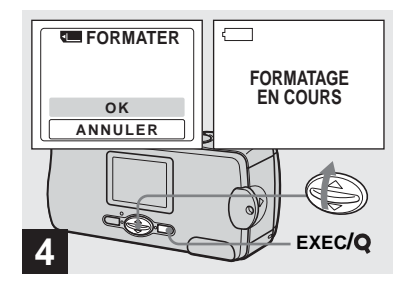

 $\rightarrow$  **Sélectionnez [OK] avec ▲ de la touche de commande, puis appuyez sur EXEC.**

Lorsque le message « FORMATAGE EN COURS » disparaît, ceci indique que le formatage est terminé.

**Pour abandonner le formatage** Sélectionnez [ANNULER] à l'étape 4.

## **Environnement matériel et logiciel recommandé**

**Système d'exploitation:** Microsoft Windows 98, Windows 98SE, Windows 2000 Professionnel, Windows Millennium Edition, Windows XP Edition Familiale ou Windows XP Professionnel Les systèmes d'exploitation ci-dessus doivent avoir été installés d'origine sur l'ordinateur. Le fonctionnement n'est pas garanti dans un environnement mis à niveau vers les systèmes d'exploitation ci-dessus ou dans un environnement multi-boot.

**Processeur :** MMX Pentium 200 MHz ou plus puissant

**Connecteur USB :** Fourni en standard **Écran :**  $800 \times 600$  points ou plus Couleurs 16 bits, 65 000 couleurs ou plus

- **•** Si vous raccordez simultanément plusieurs périphériques USB à un même ordinateur, il se peut que certains types de périphériques USB et votre appareil ne fonctionnent pas.
- **•** Le fonctionnement n'est pas garanti si vous utilisez un concentrateur USB.
- **•** Les opérations ne sont pas garanties pour tous les environnements matériels et logiciels recommandés mentionnés ci-dessus.

## **Mode USB**

Deux modes de connexion USB peuvent être utilisés : [NORMAL] et [PTP]\*. Le réglage d'usine est le mode [NORMAL]. Cette section décrit la connexion USB en mode [NORMAL].

L'appareil est alimenté par l'ordinateur lorsqu'il est raccordé à celui-ci par un câble USB (Alimentation par le bus USB).

\* Compatible seulement avec Windows XP. Lorsque l'appareil est raccordé à un ordinateur. seules les données du dossier sélectionné par l'appareil sont copiées sur l'ordinateur. Pour sélectionner un dossier lorsque l'appareil est connecté à l'ordinateur, appuyez sur MENU et effectuez les opérations pour le changement de dossier pour la lecture.

## **Communications avec l'ordinateur**

Lorsque votre ordinateur quitte le mode de mise en veille ou mise en veille prolongée, il se peut que la communication entre l'appareil et l'ordinateur ne soit pas rétablie simultanément.

## **Si votre ordinateur ne comporte pas de connecteur USB**

Si l'ordinateur ne comporte ni connecteur USB ni fente pour « Memory Stick », vous pouvez copier les images en utilisant un

périphérique supplémentaire. Pour plus d'informations, voir le site Internet Sony : http://www.sony.net/

## **Contenu du CD-ROM**

#### ■ **USB Driver (pilote USB)**

Ce pilote est nécessaire pour la connexion de l'appareil à un ordinateur.

**•** Si vous utilisez Windows XP, il n'est pas nécessaire d'installer le pilote USB.

### ■ Image Transfer

Cette application vous permet de transférer facilement les images de l'appareil vers un ordinateur.

#### ■ ImageMixer

Cette application vous permet de visualiser et d'éditer les images sur un ordinateur.

- **•** Cette section décrit l'écran de Windows Me comme exemple. Les opérations requises peuvent différer selon les systèmes d'exploitation.
- **Avant d'installer le pilote USB et l'application, fermez toutes les applications ouvertes sur l'ordinateur.**
- **•** Si vous utilisez Windows XP ou Windows 2000, ouvrez une session en tant qu'administrateur.
- **•** Les paramètres d'affichage doivent être définis  $\lambda$  800 × 600 points ou plus et couleurs 16 bits. 65 000 couleurs ou plus. S'ils sont définis à 800  $\times$  600 pixels ou 256 couleurs ou moins, l'écran de sélection de modèle n'apparaît pas.

**FR 47**

## *Installation du pilote USB*

Si vous utilisez Windows XP, il n'est pas nécessaire d'installer le pilote USB. Une fois que le pilote USB a été installé, il n'est pas nécessaire de le réinstaller.

#### **1** Démarrez l'ordinateur et **insérez le CD-ROM fourni dans le lecteur CD-ROM.**

#### **Ne connectez pas encore l'appareil à l'ordinateur.**

L'écran de sélection de modèle apparaît. S'il n'apparaît pas, doublecliquez sur  $\blacksquare$  (My Computer)  $\rightarrow$ (ImageMixer) dans cet ordre.

#### **2** Cliquez sur [Cyber-shot] sur **l'écran de sélection de modèle.**

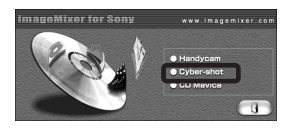

L'écran du menu d'installation apparaît.

# **R** Cliquez sur [USB Driver] sur **l'écran du menu d'installation.**

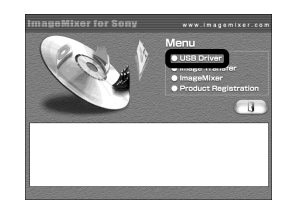

L'écran « InstallShield Wizard » (assistant InstallShield) apparaît.

d **Cliquez sur [Next]. Lorsque l'écran « Information » apparaît, cliquez sur [Next].**

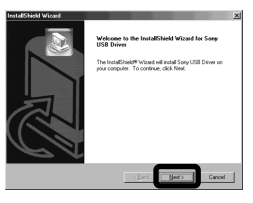

L'installation du pilote USB commence. Lorsque l'installation est terminée, vous en êtes informé à l'écran.

**E** Cliquez sur [Yes, I want to **restart my computer now] (Oui, je veux redémarrer mon ordinateur maintenant), puis sur [Finish].**

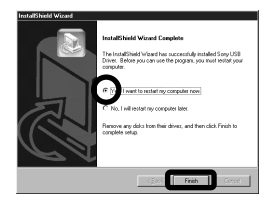

L'ordinateur redémarre. Vous pouvez alors établir une connexion USB.

## *Installation d'« Image Transfer »*

Vous pouvez utiliser le logiciel « Image Transfer » pour que les images soient automatiquement copiées sur l'ordinateur lorsque vous raccordez l'appareil à l'ordinateur à l'aide du câble USB fourni.

**f** Cliquez sur [Cyber-shot] sur **l'écran de sélection de modèle.**

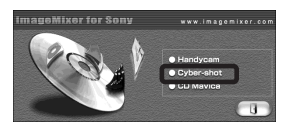

L'écran du menu d'installation apparaît.

**2** Cliquez sur [Image Transfer] **sur l'écran du menu d'installation. Sélectionnez la langue désirée, puis cliquez sur [OK].**

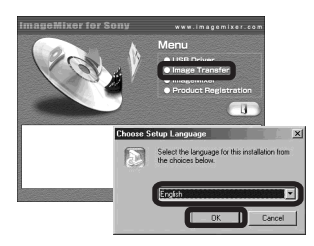

L'écran « Welcome to the InstallShield Wizard » (bienvenue dans l'assistant InstallShield) apparaît.

- **•** Cette section décrit l'écran anglais.
- **R** Cliquez sur [Next]. Lorsque **l'écran « License Agreement » (contrat de licence) apparaît, cliquez sur [Yes].**

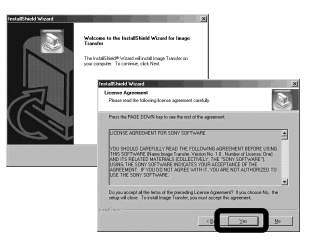

Lisez attentivement le contrat. Si vous acceptez les clauses du contrat, poursuivez l'installation. L'écran « Information » apparaît.

# d **Cliquez sur [Next].**

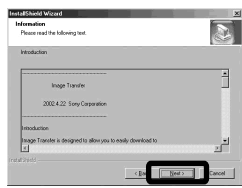

**B** Sélectionnez le dossier où **vous désirez effectuer l'installation, puis cliquez sur [Next].**

**Sélectionnez le dossier de programme, puis cliquez sur [Next].**

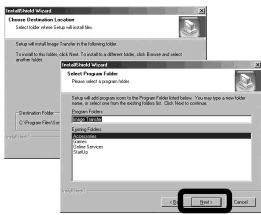

**6** Assurez-vous que la case est **cochée à l'écran « Image Transfer Settings » (paramètres d'Image Transfer), puis cliquez sur [Next].**

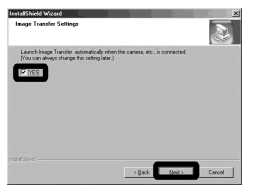

Lorsque l'installation est terminée, vous en êtes informé à l'écran.

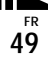

## **z** Cliquez sur [Finish].

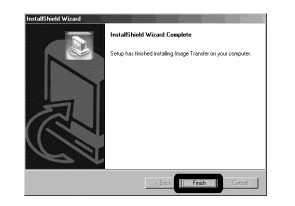

L'écran « InstallShield Wizard » (assistant InstallShield) se ferme. Si vous désirez poursuivre en installant « ImageMixer », cliquez sur [ImageMixer] sur l'écran du menu d'installation, puis suivez les instructions à l'écran.

**•** Le pilote USB est nécessaire pour l'utilisation d'« Image Transfer ». Si le pilote nécessaire n'est pas encore installé sur l'ordinateur, un écran vous demande si vous désirez l'installer. Suivez les instructions à l'écran.

## *Installation d'« ImageMixer »*

Vous pouvez utiliser le logiciel « ImageMixer Ver.1.5 for Sony » pour copier, visualiser et éditer des images. Pour plus d'informations, consultez les fichiers d'aide du logiciel.

**1** Cliquez sur [ImageMixer] sur **l'écran du menu d'installation. Sélectionnez la langue désirée, puis cliquez sur [OK].**

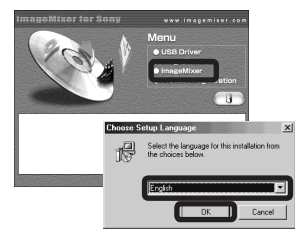

L'écran « Welcome to the InstallShield Wizard » (bienvenue dans l'assistant InstallShield) apparaît.

**•** Cette section décrit l'écran anglais.

## $\overline{a}$  Suivez les instructions **apparaissant sur les écrans successifs.**

Installez « ImageMixer » en suivant les instructions à l'écran.

- **•** Si vous utilisez Windows 2000 ou Windows XP, installez « WinASPI ».
- **•** Si DirectX8.0a ou une version plus récente n'est pas installé sur votre ordinateur, l'écran « Information » apparaît. Suivez les instructions à l'écran.

### **R** Redémarrez l'ordinateur en **suivant les instructions à l'écran.**

d **Retirez le CD-ROM.**

## *Raccordement de l'appareil à l'ordinateur*

**Insérez le « Memory Stick » contenant les images à copier dans l'appareil.** 

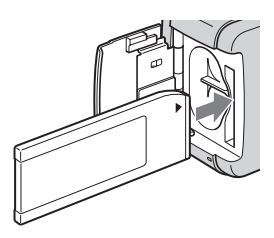

- **•** L'appareil peut être alimenté directement par la plupart des ordinateurs recommandés pour une utilisation par une connexion USB (alimentation par le bus USB). Dans ce cas, il n'est pas nécessaire d'insérer des batteries dans l'appareil.
- **•** Il est recommandé de retirer les batteries avant de raccorder l'appareil pour empêcher leur détérioration.
- **•** Pour plus d'informations sur l'insertion du « Memory Stick », voir page 17.

## **2** Mettez l'ordinateur sous **tension.**

 $\blacksquare$  Ouvrez le cache-prise et **raccordez le câble USB fourni à la prise (USB) de l'appareil.**

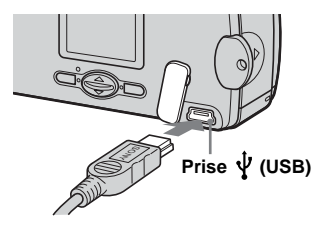

- **Le fonctionnement n'est pas garanti si vous utilisez un concentrateur USB. Raccordez directement le câble USB à l'ordinateur sans concentrateur (hub) USB.**
- d **Raccordez le câble USB à l'ordinateur.**

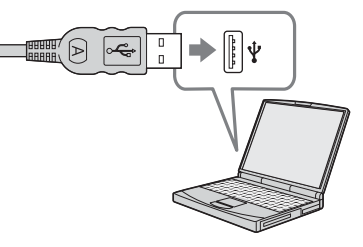

L'appareil se met sous tension.

- **•** Notez que la mise sous tension n'est pas possible s'il n'y a pas de « Memory Stick » dans l'appareil.
- **•** Si vous utilisez un ordinateur de bureau, nous vous recommandons de raccorder le câble USB au connecteur USB du panneau arrière.
- **•** Si vous utilisez Windows XP, l'assistant de lecture automatique apparaît automatiquement sur le bureau. Passez à la page 54.

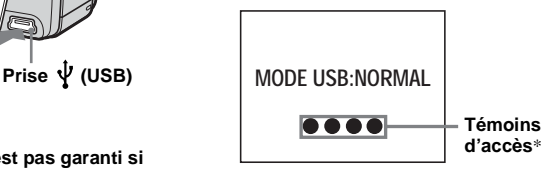

- « MODE USB: NORMAL » apparaît sur l'écran LCD de l'appareil. Lorsqu'une connexion USB est établie pour la première fois, l'ordinateur exécute automatiquement un programme pour reconnaître l'appareil. Patientez un instant.
	- Visualisation d'images sur l'ordinateur **Visualisation d'images sur l'ordinateur**
- \* Pendant la communication, les témoins d'accès deviennent rouges.
- **•** Si « MODE USB: NORMAL » n'apparaît pas à l'étape 4, assurez-vous que [USB] est sur  $[NORMAL]$  sous  $[\frac{]}{]}$  dans le menu (page 71).
- **•** En mode USB, la touche POWER, le cache d'objectif et les autres commandes de l'appareil sont inopérants.

## P**Débranchement du câble USB de l'ordinateur ou retrait du « Memory Stick » de l'appareil pendant la connexion USB**

#### **Pour les utilisateurs de Windows 2000, Me ou XP**

- **1** Double-cliquez sur  $\lesssim$  sur la barre des tâches.
- **2** Cliquez sur  $\mathbf{\hat{C}}$  (Sony DSC), puis sur [Stop].
- **3** Vérifiez le périphérique sur l'écran de confirmation, puis cliquez sur [OK].
- **4** Cliquez sur [OK]. L'opération de l'étape 4 est inutile pour les utilisateurs de Windows XP.
- **5** Débranchez le câble USB ou retirez le « Memory Stick ».

#### **Pour les utilisateurs de Windows 98 ou 98SE**

Assurez-vous que les témoins d'accès (page 51) deviennent blancs sur l'écran LCD et n'effectuez que l'opération de l'étape 5 ci-dessus.

## *Copie d'images avec « Image Transfer »*

#### **— Windows 98/98SE/2000/Me**

#### **Raccordez l'appareil à l'ordinateur à l'aide du câble USB.**

« Image Transfer » est lancé et les images sont automatiquement copiées sur l'ordinateur.

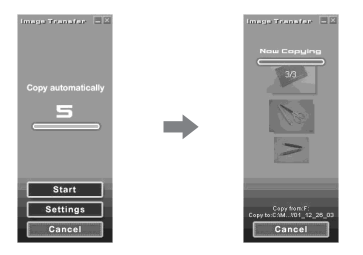

- **•** Normalement, les dossiers « Image Transfer » et « Date » sont créés dans le dossier « My Documents » et tous les fichiers d'image enregistrés avec l'appareil y sont copiés.
- **•** Vous pouvez modifier les paramètres d'« Image Transfer » (page 53).
- **•** Si « ImageMixer » (page 50) est installé, il est automatiquement lancé et les images apparaissent à la fin d'une copie d'image avec « Image Transfer ».

#### **— Windows XP**

#### **Raccordez l'appareil à l'ordinateur à l'aide du câble USB.**

« Image Transfer » démarre automatiquement et les images sont automatiquement copiées sur l'ordinateur. Windows XP est paramétré de telle façon que l'assistant de lecture automatique du système d'exploitation soit activé. Si vous désirez annuler ce paramétrage, procédez comme suit :

- **f Cliquez sur [Start], puis sur [My Computer].**
- **2** Cliquez sur [Sony **MemoryStick] avec le bouton droit de la souris, puis cliquez sur [Properties].**

# **R** Quittez ce mode.

- 1 Cliquez sur [AutoPlay].
- 2 Placez [Content type] sur [Pictures].
- 3 Cochez [Select an action to perform] sous [Actions], sélectionnez [Take no action], puis cliquez sur [Apply].
- 4 Placez [Content type] et [Video files] et répétez l'opération de l'étape 3. Placez ensuite [Content type] sur [Mixed content] et répétez l'opération de l'étape **3**.
- 5 Cliquez sur [OK]. L'écran « Properties » se ferme. L'assistant de lecture automatique du système d'exploitation ne démarrera pas automatiquement la prochaine fois que vous effectuerez une connexion USB.

## *Modification des paramètres « Image Transfer »*

Vous pouvez modifier les paramètres d'« Image Transfer ». Cliquez avec le bouton droit de la souris sur « Image Transfer » sur la barre des tâches et sélectionnez [Open Settings]. Les paramètres pouvant être modifiés sont les suivants : [Basic], [Copy] et [Delete].

#### **Cliquez ici avec le bouton droit de la souris**

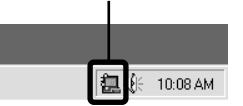

Lorsque « Image Transfer » est lancé, la fenêtre ci-dessous apparaît.

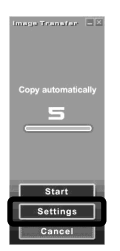

Si vous sélectionnez [Settings] dans la fenêtre ci-dessus, vous ne pouvez changer que le paramètre [Basic].

## *Copie d'images sans utiliser « Image Transfer »*

#### **— Windows 98/98SE/2000/Me**

Si « Image Transfer » n'est pas paramétré pour être lancé automatiquement, vous pouvez copier les images comme suit :

#### **1** Double-cliquez sur [My **Computer], puis sur [Removable Disk].**

Le contenu du « Memory Stick » dans l'appareil apparaît.

- **•** Cette section décrit un exemple de copie d'images vers le dossier « My Documents ».
- **•** Si l'icône « Removable Disk » n'est pas affichée, voir la colonne suivante.
- **•** Si vous utilisez Windows XP, voir page 54.
- **2** Double-cliquez sur [DCIM], **puis double-cliquez sur le dossier qui contient les images désirées.**

Le dossier s'ouvre.

#### **8** Faites glisser les fichiers **d'image sur le dossier « My Documents ».**

Les fichiers d'image sont copiés vers le dossier « My Documents ».

**•** Si le dossier vers lequel vous essayer de copier un fichier d'image contient déjà un fichier de même nom, le message de confirmation d'écrasement apparaît. Lorsque vous écrasez l'image existante avec la nouvelle, le fichier original est supprimé.

#### **Lorsque l'icône de disque amovible n'est pas affichée**

**1** Cliquez sur [My Computer] avec le bouton droit de la souris, puis cliquez sur [Properties].

L'écran « System Properties » apparaît.

- Si vous utilisez Windows 2000, cliquez sur [Hardware] à l'écran « System Properties ».
- **2** Vérifiez s'il y a d'autres périphériques installés.

1 Cliquez sur [Device Manager].

- $(2)$  Vérifiez s'il y a un «  $\mathbb{R}$  Sony DSC » avec une marque  $\mathcal{P}$ .
- **3** Si vous trouvez l'un des périphériques ci-dessus, supprimez-le en procédant comme suit :

1 Cliquez sur [ Sony DSC].

- Si vous utilisez Windows 2000, cliquez sur [ $\bigcap$ ] Sony DSC] avec le bouton droit de la souris.
- 2 Cliquez sur [Remove] (ou sur [Uninstall] dans Windows 2000).

L'écran « Confirm Device Removal »

(Vérifiez le retrait du périphérique)

- apparaît.
- 3 Cliquez sur [OK].

Le périphérique est supprimé.

Essayez de réinstaller le pilote USB depuis le CD-ROM fourni (page 48).

**FR 53** **— Windows XP**

**Copie d'images à l'aide de l'assistant de lecture automatique de Windows XP**

**1** Établissez une connexion USB **(page 51). Ciquez sur [Copy pictures to a folder on my computer using Microsoft Scanner and Camera Wizard] (Copier les images dans un dossier de mon ordinateur à l'aide de Microsoft l'Assistant Scanneur et appareil photo), puis cliquez sur [OK].**

L'écran « Scanner and Camera Wizard » (assistant Scanneur et appareil photo) apparaît.

**2** Cliquez sur [Next].

Les images du « Memory Stick » s'affichent.

**6** Décochez les cases des **images que vous ne désirez pas copier vers l'ordinateur en cliquant dessus, puis cliquez sur [Next].**

> L'écran « Picture Name and Destination » (nom d'image et destination) apparaît.

## d **Sélectionnez un nom et une destination pour vos images, puis cliquez sur [Next].**

La copie des images commence. Lorsque la copie est terminée, l'écran « Other Options » (autres options) apparaît.

**B** Selectionnez [Nothing. I'm **finished working with these pictures] (aucune ; j'ai fini de travailler avec ces images), puis cliquez sur [Next].**

L'écran « Completing the Scanner and Camera Wizard » (fin de l'exécution de l'assistant Scanneur et appareil photo) apparaît.

# f **Cliquez sur [Finish].**

L'assistant se ferme.

**•** Pour copier d'autres images, débranchez le câble USB en procédant comme il est indiqué sous  $\blacksquare$  à la page 52, puis rebranchez-le. Répétez ensuite les opérations depuis l'étape П.

## *Visualisation d'images sur l'ordinateur*

**— Windows 98/98SE/2000/Me/XP**

## **a** Double-cliquez sur [My **Documents] sur le bureau.**

Le contenu du dossier « My Documents » s'affiche.

- **•** Cette section explique comment visualiser des images copiées dans le dossier « My Documents ».
- **•** Si vous utilisez Windows XP, cliquez sur  $[Start] \rightarrow [My Documents]$  dans cet ordre.
- **•** Pour visualiser et éditer des images sur votre ordinateur, vous pouvez utiliser le logiciel « ImageMixer Ver.1.5 for Sony ». Pour plus d'informations, consultez les fichiers d'aide du logiciel.

## **2** Double-cliquez sur le dossier **et le fichier d'image désirés.**

L'image s'affiche.

## *Destinations de stockage des fichiers d'image et noms de fichier*

Les fichiers des images enregistrées avec l'appareil sont groupés dans des dossiers sur le « Memory Stick ».

#### **Exemple : Pour les utilisateurs de Windows Me**

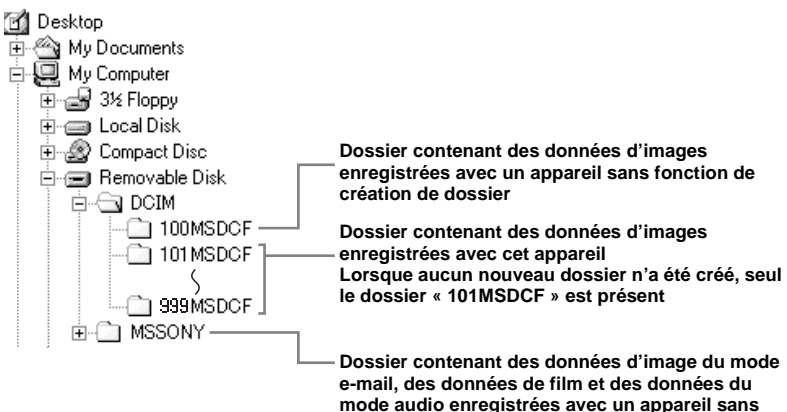

**fonction de création de dossier**

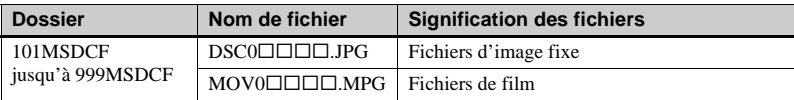

- **•** Les données des dossiers « 100MSDCF » ou « MSSONY » sont en lecture seule et votre appareil ne peut pas enregistrer d'images dans ces dossiers.
- **•** Pour plus informations sur les dossiers, voir page 24.
- $\Box$  $\Box$  indique un nombre de 0001 à 9999.

# *Copie d'images sur l'ordinateur* **—** *Pour les utilisateurs de Macintosh*

#### **Environnement matériel et logiciel recommandé**

**Système d'exploitation:** Mac OS 8.5.1, 8.6, 9.0, 9.1, 9.2 ou Mac OS X (v10.0/ v10.1/v10.2)

Les systèmes d'exploitation ci-dessus doivent avoir été installés d'origine sur l'ordinateur. Pour les modèles suivants, effectuez la mise à niveau du système

d'exploitation vers Mac OS 9.0, 9.1 ou 9.2.

- iMac avec Mac OS 8.6 installé d'origine et un lecteur CD-ROM à chargement par fente
- iBook ou Power Mac G4 avec Mac OS 8.6 installé d'origine

#### **Connecteur USB :** Fourni en standard **Écran** :  $800 \times 600$  points ou plus Mode 32 000 couleurs ou plus

**•** Si vous raccordez simultanément plusieurs

- périphériques USB à un même ordinateur, il se peut que certains types de périphériques USB et votre appareil ne fonctionnent pas.
- **•** Le fonctionnement n'est pas garanti si vous utilisez un concentrateur USB.
- **•** Les opérations ne sont pas garanties pour tous les environnements matériels et logiciels recommandés mentionnés ci-dessus.

#### **Mode USB**

Deux modes de connexion USB peuvent être utilisés : [NORMAL] et [PTP]\*. Le réglage d'usine est le mode [NORMAL]. Cette section décrit la connexion USB en mode [NORMAL].

L'appareil est alimenté par l'ordinateur lorsqu'il est raccordé à celui-ci par un câble USB (Alimentation par le bus USB).

\* Compatible seulement avec Mac OS X. Lorsque l'appareil est raccordé à un ordinateur, seules les données du dossier sélectionné par l'appareil sont copiées sur l'ordinateur. Pour sélectionner un dossier lorsque l'appareil est connecté à l'ordinateur, appuyez sur MENU et effectuez les opérations pour le changement de dossier pour la lecture.

#### **Communications avec l'ordinateur**

Lorsque votre ordinateur quitte le mode de mise en veille ou mise en veille prolongée, il se peut que la communication entre l'appareil et l'ordinateur ne soit pas rétablie simultanément.

#### **Si votre ordinateur ne comporte pas de connecteur USB**

Si l'ordinateur ne comporte ni connecteur USB ni fente pour « Memory Stick », vous pouvez copier les images en utilisant un périphérique supplémentaire. Pour plus d'informations, voir le site Internet Sony : http://www.sony.net/

#### **Procédure pour votre système d'exploitation**

Effectuez les opérations ci-dessous correspondant à votre système d'exploitation.

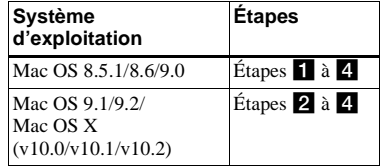

## **Installation du pilote USB**

- **1** Allumez l'ordinateur et placez le CD-ROM fourni dans le lecteur CD-ROM. L'écran de sélection de modèle apparaît.
- **2** Cliquez sur [Cyber-shot] sur l'écran de sélection de modèle. L'écran du menu d'installation apparaît.
- **3** Cliquez sur [USB Driver]. L'écran « USB Driver » (pilote USB) s'affiche.
- **4** Double-cliquez sur l'icône du disque dur contenant le système d'exploitation pour ouvrir l'écran.
- **5** Faites glisser les deux fichiers suivants depuis l'écran ouvert à l'étape 3 sur l'icône Dossier Système de l'écran ouvert à l'étape 4.
	- Sony USB Driver
	- Sony USB Shim
- **6** Lorsque le message de confirmation s'affiche, cliquez sur [OK].
- **7** Redémarrez l'ordinateur, puis retirez le CD-ROM.

## **2** Raccordement de l'appareil à **l'ordinateur**

Pour plus d'informations, voir page 51.

#### **Débranchement du câble USB de l'ordinateur ou retrait du « Memory Stick » de l'appareil pendant la connexion USB**

Faites glisser l'icône de lecteur ou l'icône « Memory Stick » sur l'icône « Trash » (corbeille), puis débranchez le câble USB ou retirez le « Memory Stick ».

**•** Si vous utilisez Mac OS X v10.0, éteignez l'ordinateur avant de débrancher le câble USB, etc.

# c **Copie d'images**

- **1** Double-cliquez sur l'icône nouvellement reconnue sur le bureau. Le contenu du « Memory Stick » dans l'appareil apparaît.
- **2** Double-cliquez sur [DCIM].
- **3** Double-cliquez sur le dossier contenant les fichiers d'image désirés.
- **4** Faites glisser les fichiers d'image sur l'icône du disque dur. Les fichiers d'image sont copiés sur le disque dur.
- **•** Pour plus d'informations sur les destinations de stockage des fichiers d'image et les noms de fichier, voir page 55.

## d **Visualisation d'images sur l'ordinateur**

- **1** Double-cliquez sur l'icône du disque dur.
- **2** Double-cliquez sur le fichier d'image désiré dans le dossier contenant les fichiers copiés. Le fichier d'image s'ouvre.

#### **• Avant d'installer le pilote USB et l'application, fermez toutes les applications ouvertes sur l'ordinateur.**

- **•** Vous pouvez utiliser le logiciel « ImageMixer Ver.1.5 for Sony » pour copier des images sur l'ordinateur afin de les visualiser. Pour plus d'informations sur la méthode d'installation, consultez le manuel d'utilisation fourni sur le CD-ROM. Pour la méthode d'utilisation, consultez les fichiers d'aide du logiciel.
- **•** « ImageMixer » n'est pas compatible avec Mac OS X.
- **•** « Image Transfer » ne peut pas être utilisé avec le Macintosh.

# *Création d'un CD vidéo à l'aide d'« ImageMixer »*

Vous pouvez créer un CD vidéo à l'aide d'« ImageMixer Ver.1.5 for Sony ». Vous pouvez lire des CD vidéo de votre création sur un lecteur DVD compatible CD vidéo ou sur un ordinateur utilisant un logiciel d'application CD vidéo.

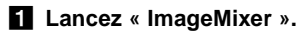

# **Z** Cliquez sur  $\circledS$ .

Le mode de création de CD vidéo est activé.

#### **8** Faites glisser le fichier ou **album désiré sur l'écran de menu.**

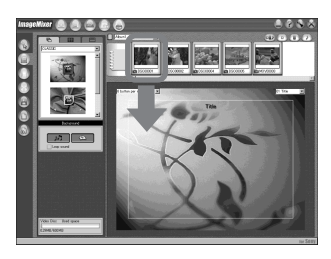

L'image sélectionnée est ajoutée à l'écran de menu.

**•** Cette section décrit l'écran anglais.

# **d** Cliquez sur ...

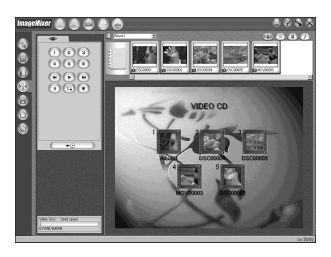

Vous pouvez prévisualiser l'image.

# **6 Cliquez sur**  $\overline{\phantom{a}}$

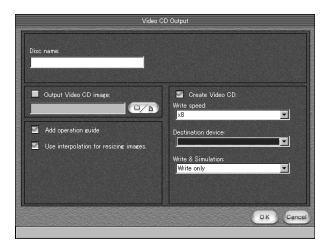

La boîte de dialogue de création de disque apparaît.

## **6** Insérez un CD-R vierge dans le **graveur CD-R et cliquez sur [OK].**

La création de disque commence.

- **•** Les disques CD-RW ne peuvent pas être utilisés.
- **•** Un graveur CD-R est nécessaire pour créer un CD vidéo.

#### **Pour l'édition Macintosh**

- **•** « Toast » (non fourni) de Roxio est nécessaire pour la création d'un CD vidéo.
- **•** Le temps de lecture d'un fichier de film est plus court sur l'écran d'aperçu.

# *Dépannage*

En cas de problème avec cet appareil, essayez d'abord les solutions suivantes :

- **1** Vérifiez d'abord les points indiqués dans les tableaux ci-dessous. **Si un code « C:**ss**:**ss **» s'affiche sur l'écran LCD, ceci indique que la fonction d'affichage d'autodiagnostic est en cours (page 68).**
- **2** Si votre appareil ne fonctionne toujours pas correctement, appuyez sur le poussoir RESET situé sous l'appareil à l'aide d'un instrument pointu, puis remettez l'appareil sous tension. (Tous les réglages y compris ceux de la date et de l'heure sont effacés.)

#### **Poussoir RESET**

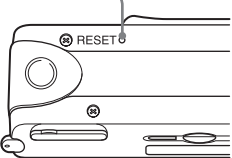

**3** Si vous ne parvenez toujours pas à résoudre le problème, consultez votre revendeur Sony ou un centre de service après-vente Sony agréé.

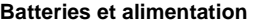

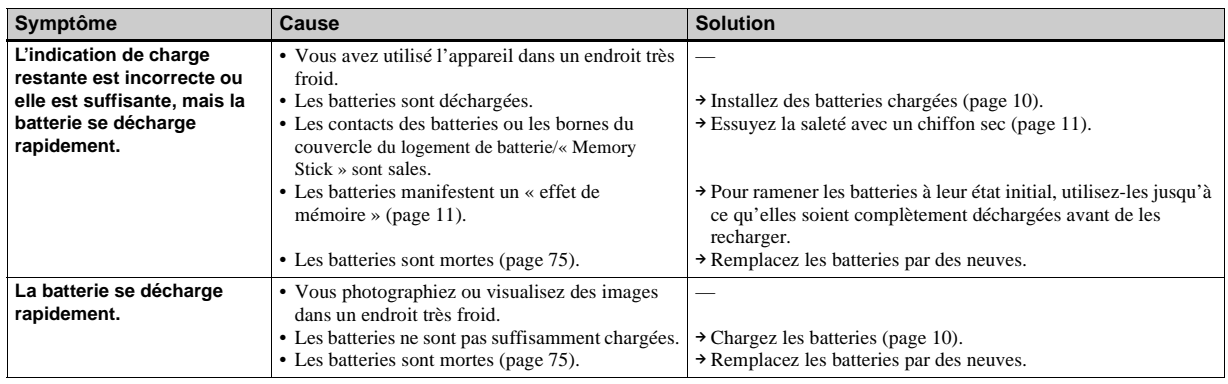

**FR 59**

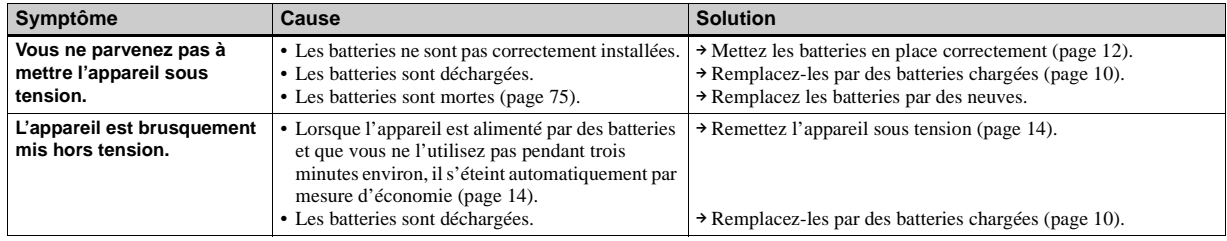

### **Prise de vue d'images fixes/films**

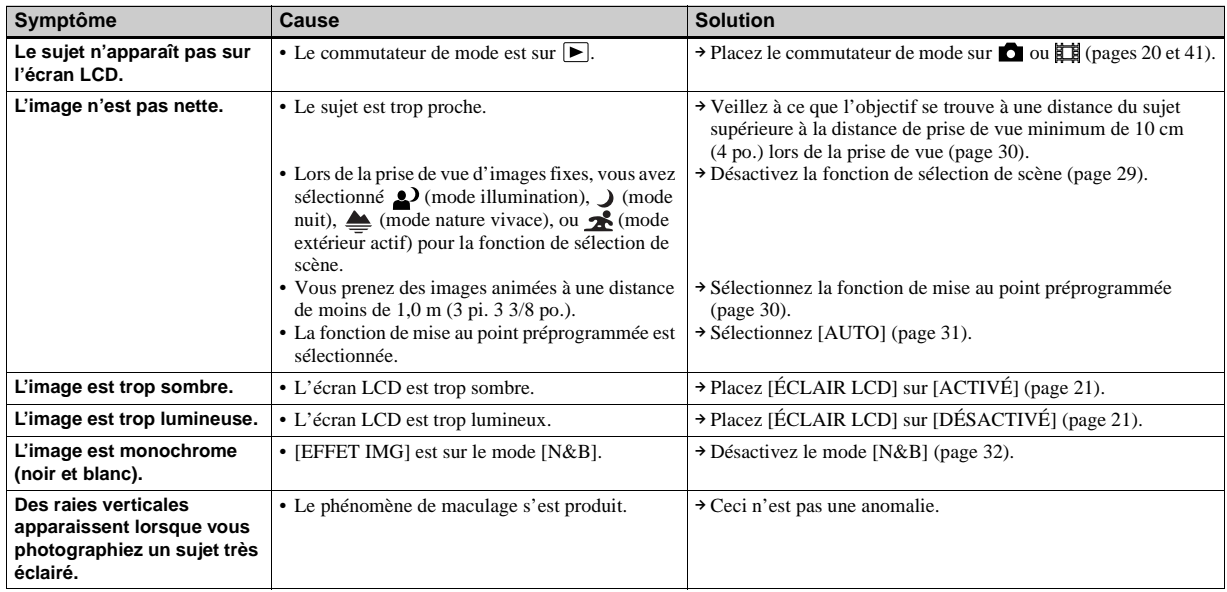

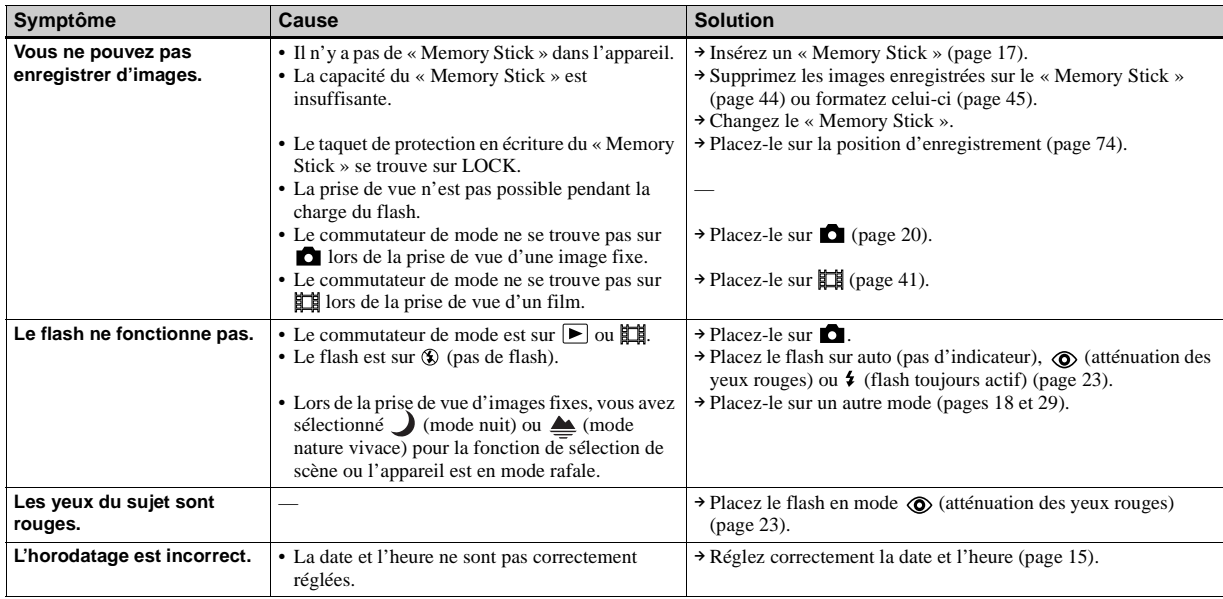

### **Visualisation d'images**

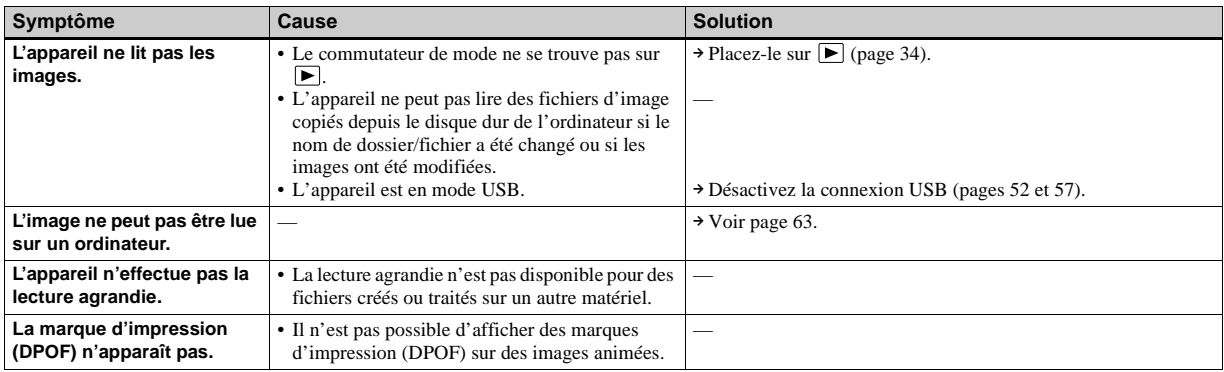

### **Effacement d'images**

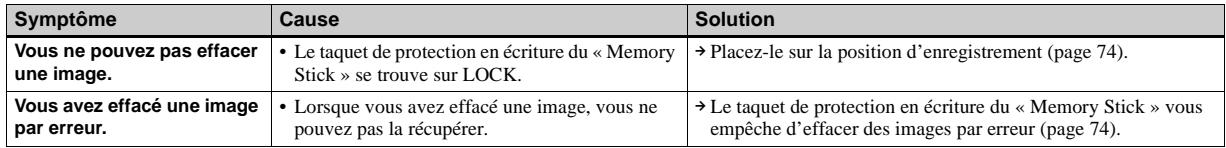

#### **Ordinateurs**

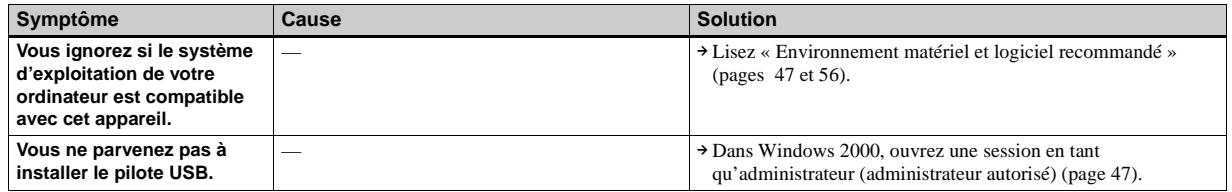

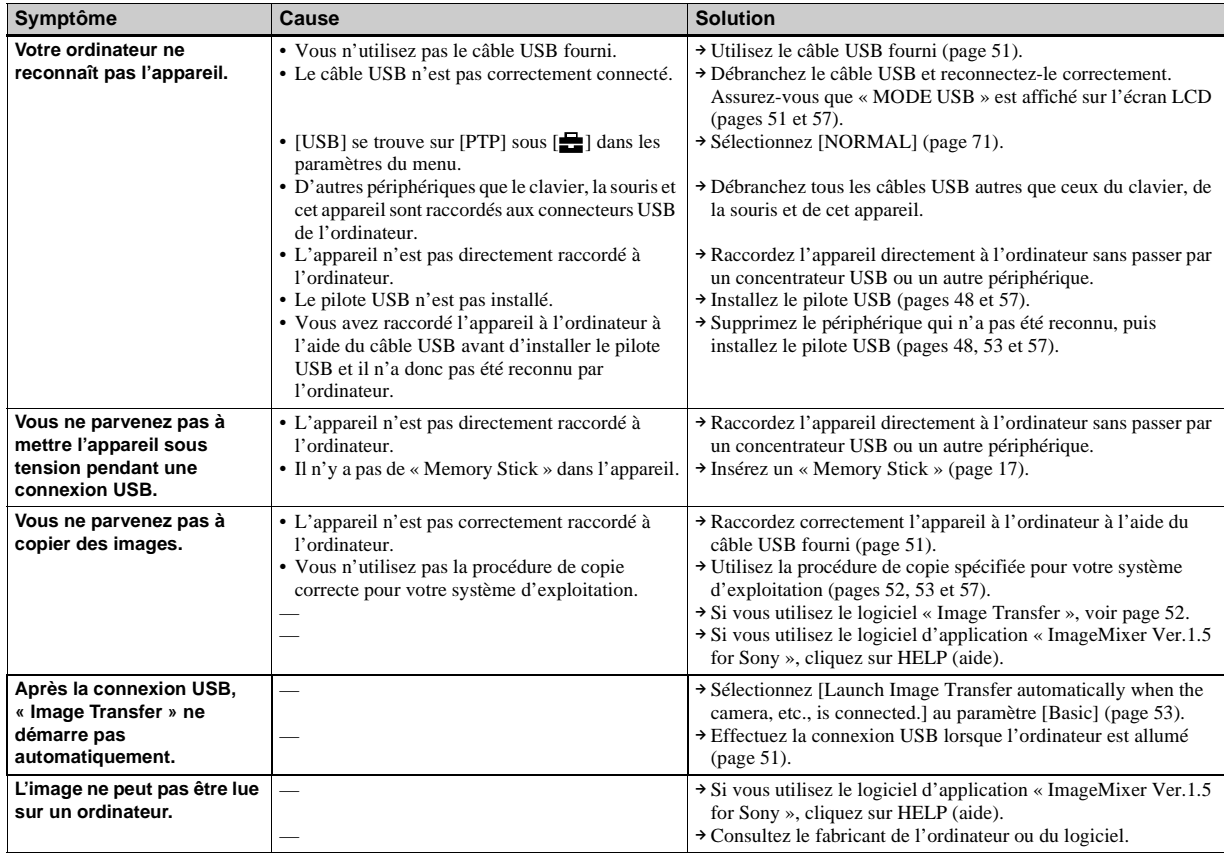

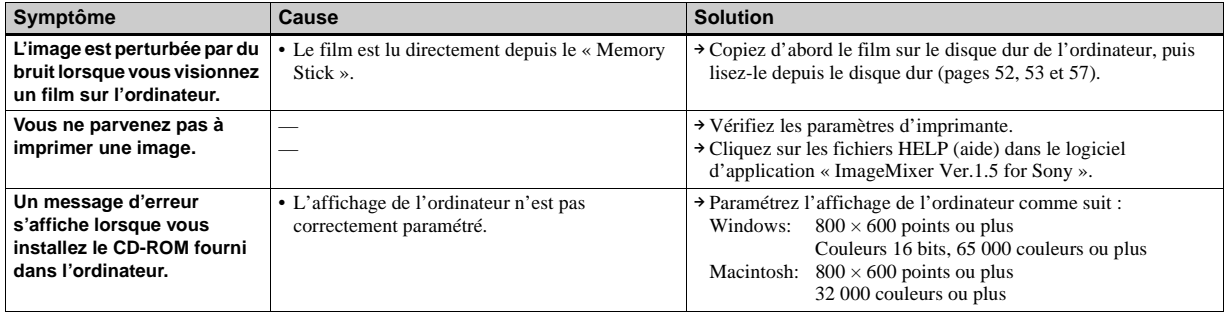

### **« Memory Stick »**

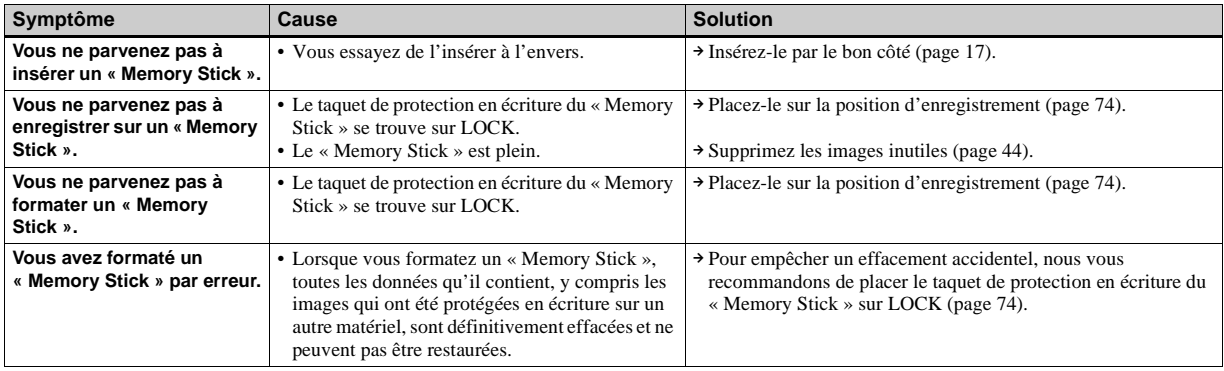

**Divers**

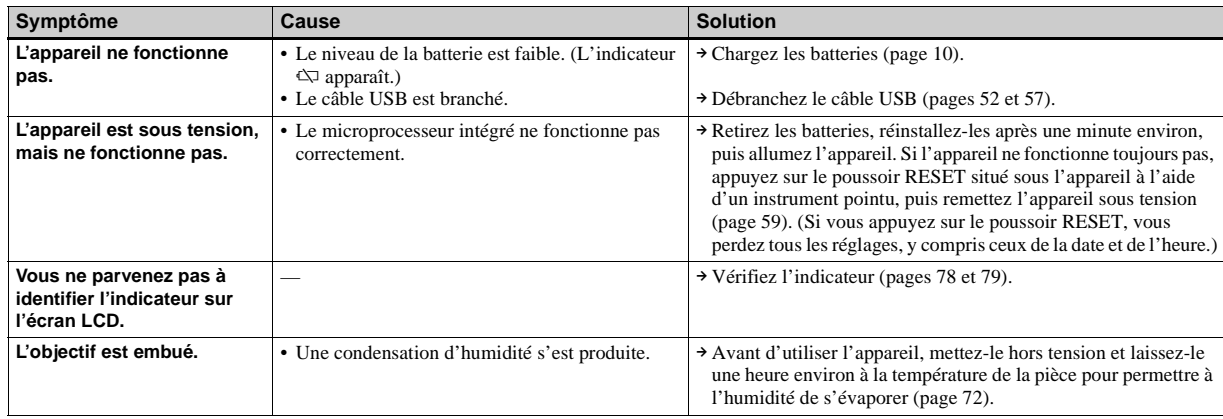

# *Avertissements et messages*

Les messages suivants apparaissent sur l'écran LCD.

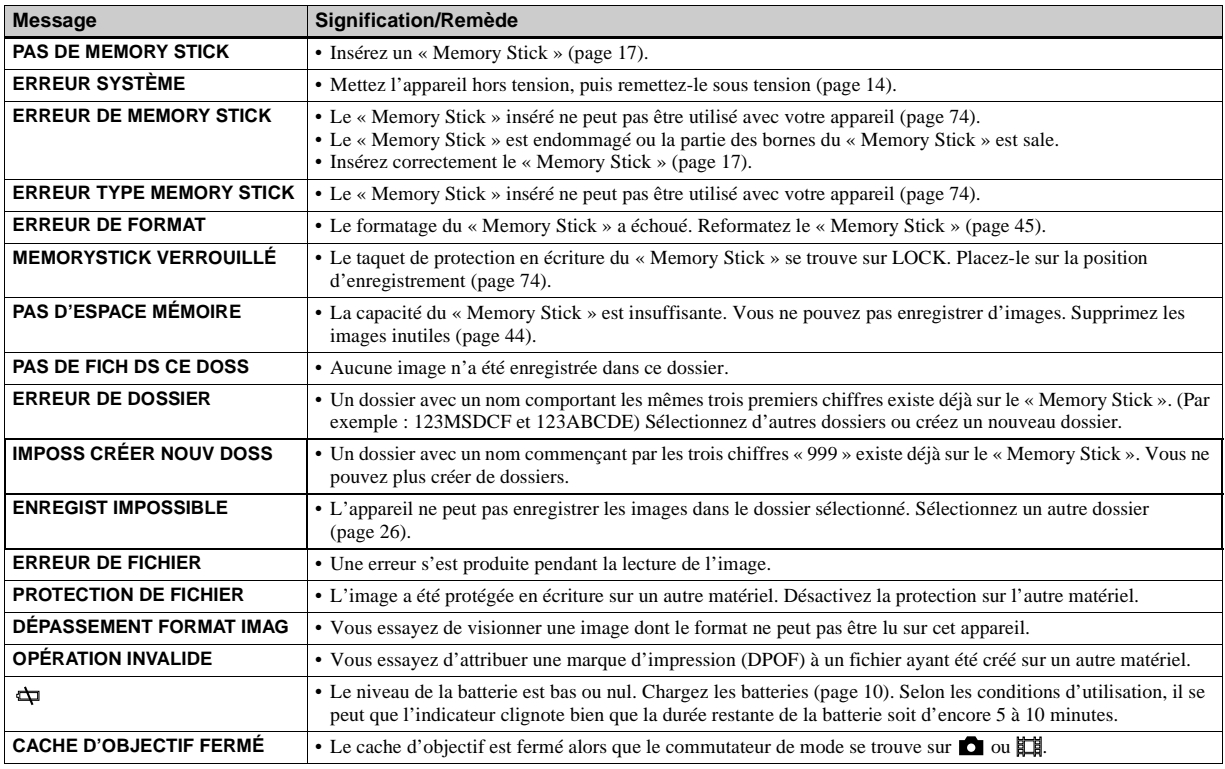

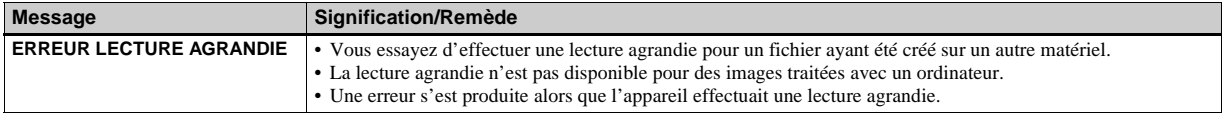

# *Affichage d'autodiagnostic — Si un code commençant par une lettre apparaît*

Cet appareil dispose d'une fonction d'affichage d'autodiagnostic. Cette fonction affiche l'état de l'appareil par un code d'une lettre suivie de quatre chiffres sur l'écran LCD.

Si un tel code s'affiche, recherchez sa signification dans le tableau suivant et appliquez les remèdes correspondants. Les deux derniers chiffres (indiqués par  $\square \square$ ) diffèrent selon l'état de l'appareil.

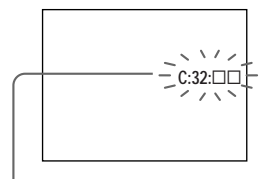

**Affichage d'autodiagnostic**

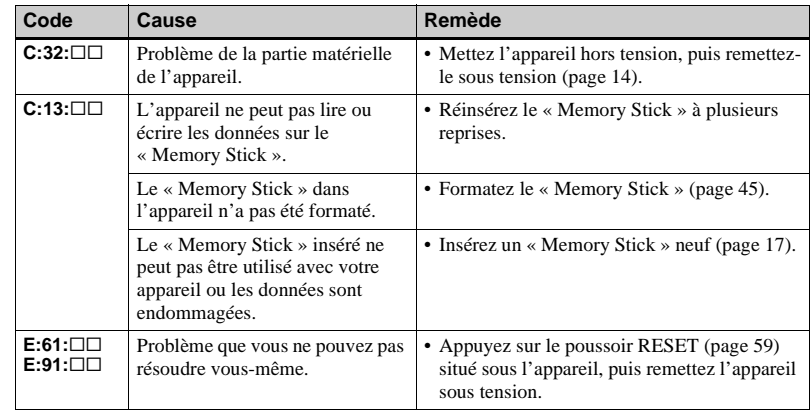

Si vous ne parvenez pas à résoudre le problème après avoir essayé les remèdes plusieurs fois, une réparation peut être nécessaire. Adressez-vous à votre revendeur Sony ou un centre de service après-vente Sony agréé local et indiquez-lui le code à 5 chiffres.

Exemple : E:61:10

# *Paramètres du menu*

Les paramètres du menu pouvant être modifiés dépendent de la position du commutateur de mode. Seules les paramètres actuellement utilisables apparaissent à l'écran LCD. Les réglages d'usine sont indiqués par  $\blacksquare$ .

## Lorsque le commutateur de mode est sur **c** (quand [ca] est sélectionné dans les paramètres du menu)

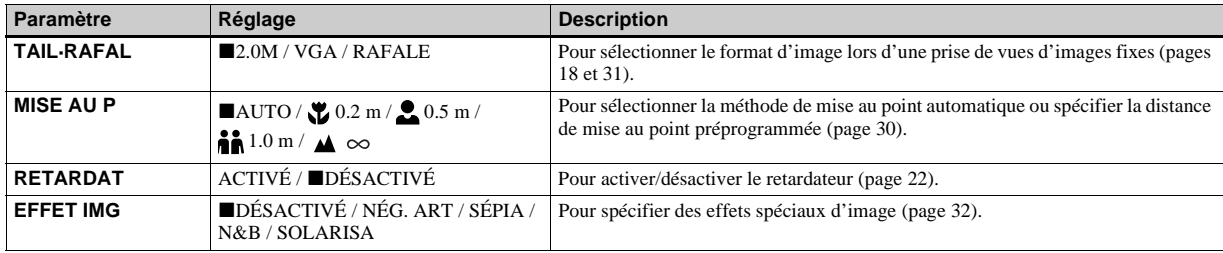

#### Lorsque le commutateur de mode est sur  $\sharp\sharp$  (quand [ $\sharp\sharp$ ] est sélectionné dans les paramètres du menu)

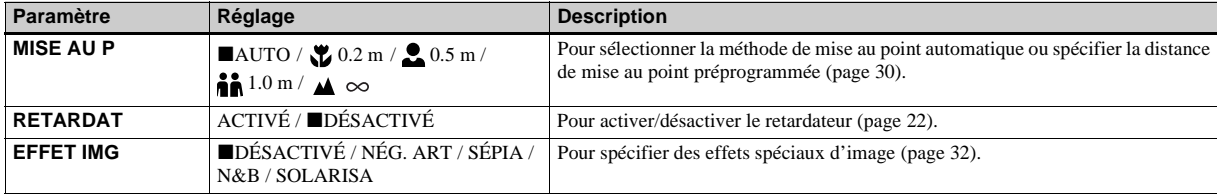

### Lorsque le commutateur de mode est sur  $\blacksquare$  ou  $\boxplus$  (quand [  $\blacksquare$ ] est sélectionné dans les paramètres du **menu)**

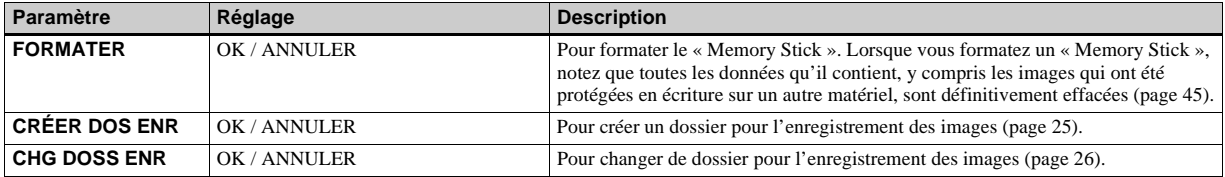

### Lorsque le commutateur de mode est sur **D** (quand [**D**] est sélectionné dans les paramètres du menu)

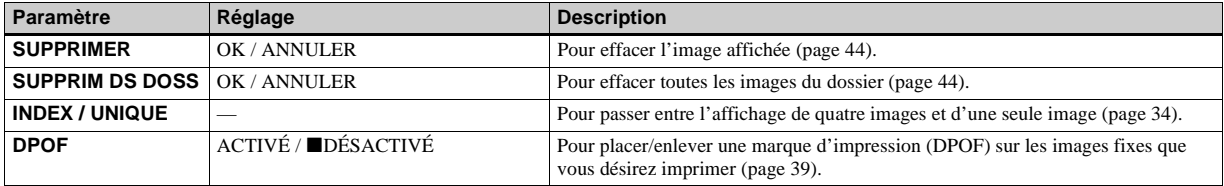

## Lorsque le commutateur de mode est sur  $\mathbf{F}$  (quand [  $\mathbf{m}$ ] est sélectionné dans les paramètres du menu)

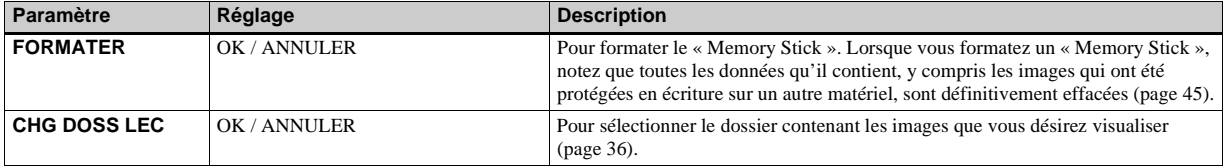

## **Les menus suivants sont disponibles quelle que soit la position du commutateur de mode.**

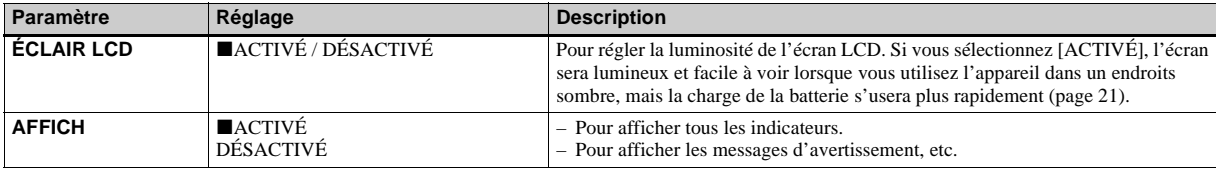

### Quand [ ] est sélectionné dans les paramètres du menu

### Quand [**三**] est sélectionné dans les paramètres du menu

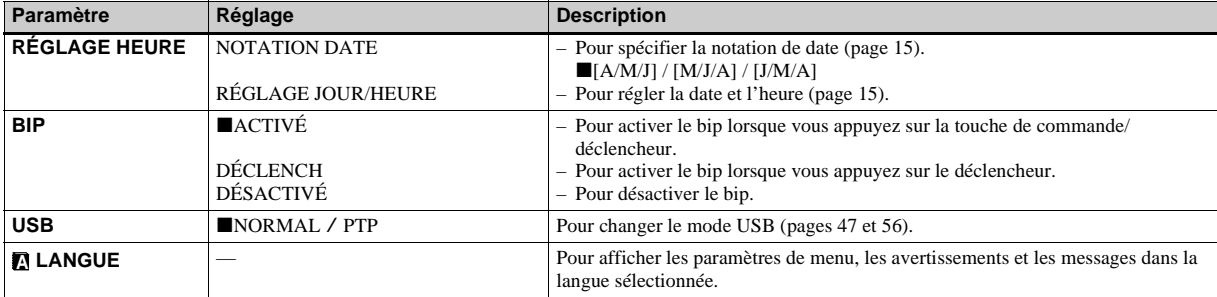

# *Précautions*

## **Ne laissez pas l'appareil dans les endroits suivants**

- Endroits très chauds (voiture garée au soleil, par exemple). Le boîtier de l'appareil risquerait de se déformer ou il pourrait en résulter un dysfonctionnement.
- En plein soleil ou près d'une source de chaleur. Le boîtier de l'appareil risquerait de se déformer ou il pourrait en résulter un dysfonctionnement.
- Endroits soumis à des vibrations.
- Proximité d'un champ magnétique puissant.
- Endroits couverts de sable ou poussiéreux. Veillez à ce que du sable ou de la poussière ne pénètre pas dans l'appareil. Ceci risquerait d'entraîner un dysfonctionnement de l'appareil pouvant dans certains cas être irréparable.

## **Nettoyage**

#### **Nettoyage de l'écran LCD**

Essuyez la surface de l'écran avec un kit de nettoyage LCD (non fourni) pour enlever les traces de doigts, la poussière, etc.

#### **Nettoyage de l'objectif**

Essuyez l'objectif avec un chiffon doux pour enlever les traces de doigts, la poussière, etc.

#### **Nettoyage de l'extérieur de l'appareil**

Nettoyez l'extérieur de l'appareil avec un chiffon doux légèrement imbibé d'eau, puis essuyez-le avec un chiffon sec. Pour ne pas risquer d'endommager la finition ou le boîtier, évitez ce qui suit :

- diluants
- benzine
- alcool
- chiffon ietable
- insecticides volatils
- contact prolongé avec du caoutchouc ou du vinyle

## **Remarque sur la température de fonctionnement**

Cet appareil est conçu pour être utilisé à des températures comprises entre 0 et 40 °C (32 et 104 °F). Il est déconseillé de l'utiliser dans des endroits très froids ou très chauds dont la température se trouve hors de ces limites.

# **Condensation d'humidité**

Si vous amenez directement l'appareil d'un endroit froid à un endroit chaud ou si vous le placez dans une pièce très humide, il se peut que l'humidité se condense à l'intérieur ou à l'extérieur de l'appareil. Cette condensation pourrait provoquer un dysfonctionnement de l'appareil.

#### **La condensation d'humidité se produit facilement lorsque :**

- vous amenez l'appareil depuis un endroit froid tel qu'une piste de ski dans une pièce chauffée ;
- vous sortez l'appareil d'une pièce ou d'un intérieur de voiture climatisés par temps chaud, etc.
#### **Comment prévenir la condensation d'humidité**

Lorsque vous amenez l'appareil d'un endroit froid à un endroit chaud, placez-le dans un sac en plastique et laissez-le s'adapter pendant un certain temps (une heure environ) aux conditions ambiantes.

#### **En cas de condensation d'humidité**

Mettez l'appareil hors tension et attendez environ une heure pour permettre à l'humidité de s'évaporer. Si vous essayez de photographier alors qu'il y a encore de l'humidité dans l'objectif, les images risquent de ne pas être nettes.

### **Batterie-bouton interne rechargeable**

Cet appareil comporte une batterie-bouton interne rechargeable pour la conservation de la date, de l'heure et des autres réglages lorsque l'appareil est éteint. La batterie-bouton rechargeable se recharge continuellement tant que vous utilisez l'appareil. Si vous n'utilisez l'appareil que pendant de courtes périodes, elle se décharge progressivement. Si l'appareil reste inutilisé pendant un mois environ, elle se décharge complètement. Rechargez alors la batterie-bouton rechargeable avant d'utiliser l'appareil.

Lorsque la batterie-bouton rechargeable n'est pas chargée, vous pouvez utiliser l'appareil, mais vous ne pouvez pas effectuer l'horodatage.

#### **Méthode de charge**

Installez des batteries au nickel-hydrure métallique de format AAA chargées, puis laissez l'appareil pendant 24 heures sans le mettre sous tension.

# *« Memory Stick »*

Le « Memory Stick » est un nouveau support d'enregistrement à circuit intégré compact, portable et polyvalent dont la capacité dépasse celle d'une disquette. Il peut non seulement être utilisé pour l'échange de données avec un matériel compatible « Memory Stick », mais également comme support d'enregistrement amovible pour l'enregistrement des données.

Il existe deux types de « Memory Stick » : « Memory Stick » ordinaire et « MagicGate Memory Stick » avec la technologie de protection des droits d'auteur MagicGate\*. Vous pouvez utiliser les deux types de « Memory Stick » avec cet appareil. Toutefois, comme cet appareil ne prend pas en charge les normes MagicGate, les données qu'il enregistre ne sont pas soumises à la protection des droits d'auteur MagicGate.

Vous pouvez également utiliser un « Memory Stick Duo » ou un « Memory Stick PRO » avec cet appareil.

- \* MagicGate est une technologie de protection des droits d'auteur utilisant un cryptage.
- **•** Si le « Memory Stick » a été formaté sur un ordinateur, il n'est pas garanti qu'il fonctionne sur cet appareil.

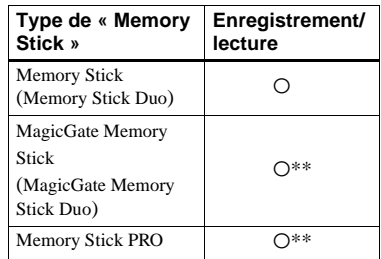

\*\* L'appareil ne peut pas enregistrer ou lire les données nécessaires à la fonction MagicGate. Toutes les opérations du support Memory Stick ne sont pas nécessairement garanties.

#### **Remarques sur l'utilisation du « Memory Stick » fourni**

**•** Vous ne pouvez pas enregistrer, éditer ou effacer des images lorsque le taquet de protection en écriture se trouve sur LOCK. La position ou la forme du taquet de protection en écriture diffère selon le « Memory Stick » utilisé.

**Borne Taquet de protection en écriture**

**Espace pour l'étiquette**

- **•** Ne retirez pas le « Memory Stick » pendant la lecture ou l'enregistrement des données.
- **•** Les données peuvent être endommagées dans les cas suivants :
	- si vous retirez le « Memory Stick » ou mettez l'appareil hors tension pendant une opération de lecture ou d'écriture
	- si vous utilisez le « Memory Stick » dans des endroits soumis à l'électricité statique ou à des bruits parasites
- **•** Nous vous recommandons d'effectuer une copie de sauvegarde de vos données importantes.
- **•** Ne collez rien d'autre que l'étiquette fournie dans l'espace prévu à cet effet.
- **•** Collez l'étiquette sur l'emplacement spécifié en veillant à ce qu'elle n'en dépasse pas.
- **•** Rangez le « Memory Stick » dans le boîtier fourni pour le transporter ou le ranger.
- **•** Ne touchez pas la borne du « Memory Stick » avec les doigts ou un objet métallique.
- **•** Ne soumettez pas le « Memory Stick » à des chocs, ne le pliez pas et ne le laissez pas tomber.
- **•** Ne démontez pas et ne modifiez pas le « Memory Stick ».
- **•** N'exposez pas le « Memory Stick » à l'eau.
- **•** N'utilisez pas ou ne maintenez pas le « Memory Stick » dans les conditions suivantes ·
	- endroits très chauds tels que l'intérieur d'un véhicule garé en plein soleil
	- endroits exposés aux rayons directs du soleil
	- endroits humides ou avec des substances corrosives

**Informations complémentaires**

Informations complémentaires

### **Remarques sur l'utilisation du « Memory Stick Duo » (non fourni)**

- **•** Pour utiliser un « Memory Stick Duo » sur cet appareil, insérez « Memory Stick Duo » dans un adaptateur Memory Stick Duo.
- **•** Lorsque vous insérez un « Memory Stick Duo » dans un adaptateur Memory Stick Duo, assurez-vous que le « Memory Stick Duo » est tourné dans le sens correct.
- **•** Lorsque vous utilisez un « Memory Stick Duo » inséré dans un adaptateur Memory Stick Duo avec cet appareil, assurez-vous que « Memory Stick Duo » est tourné dans le sens correct.

Notez qu'un usage incorrect peut endommager le matériel.

**•** N'insérez pas un « Memory Stick Duo » sans un adaptateur Memory Stick Duo dans un appareil compatible « Memory Stick ». Ceci pourrait provoquer une anomalie du matériel.

### **Remarque sur l'utilisation du « Memory Stick PRO » (non fourni)**

**•** Le bon fonctionnement de « Memory Stick PRO » d'une capacité de jusqu'à 1 Go sur cet appareil a été vérifié.

# *Batteries au nickel-hydrure métallique*

### **Comment utiliser efficacement la batterie**

- La performance de la batterie diminue lorsque la température ambiante est basse et sa durée de service diminue alors. Pour utiliser la batterie plus longtemps, nous vous recommandons de la placer dans votre poche près du corps pour la garder au chaud et de ne l'introduire dans l'appareil que juste avant la prise de vue.
- Si vous placez [ÉCLAIR LCD] sur [DÉSACTIVÉ], les batteries se déchargeront moins rapidement.
- Si vous utilisez fréquemment le flash, les batteries se déchargent plus rapidement.
- Nous vous recommandons de vous munir de batteries de réserve pour deux ou trois fois la durée de prise de vue prévue et de faire des essais avant l'utilisation de l'appareil réelle.
- N'exposez pas la batterie à l'eau. La batterie n'est pas à l'épreuve de l'eau.

### **Durée de service de la batterie**

• La durée de service de la batterie est limitée. La capacité de la batterie diminue progressivement à l'usage et avec le temps. Lorsqu'il paraît que l'autonomie après la recharge diminue

considérablement, il est probable que les batteries ont atteint la fin de sa durée de service.

• La durée de service de la batterie varie en fonctions des conditions de stockage, d'utilisation et ambiantes.

**75**

# *Chargeur de batterie*

- Ne chargez que des batteries au nickelhydrure métallique Sony dans le chargeur de batterie fourni avec cet appareil. Si vous essayez de charger des batteries ou piles d'autres types (batteries au manganèse, piles sèches alcalines, piles primaires au lithium ou batteries Ni-Cd, par exemple) que ceux qui sont spécifiés, elles peuvent couler, surchauffer ou exploser et infliger des brûlures ou autres blessures.
- Ne rechargez pas des batteries au nickelhydrure métallique qui sont déjà complètement chargées. Elles risqueraient autrement de couler, surchauffer, exploser ou provoquer des chocs électriques.
- Si vous chargez une batterie de grande capacité autre que la batterie fournie à l'aide du chargeur de batterie fourni, il se peut que la pleine capacité de la batterie ne soit pas disponible.

• Lorsque le témoin CHARGE clignote, ceci peut signaler une erreur de batterie ou que des batteries d'un type autre que celui spécifié sont utilisées. Vérifiez si les batteries sont du type spécifié. Si les batteries sont du type spécifié, retirez toutes les batteries, remplacez-les par des neuves ou d'autres batteries et vérifiez si le chargeur de batterie fonctionne correctement. Si le chargeur de batterie fonctionne correctement, il se peut qu'une erreur de batterie se soit produite.

# *Spécifications*

### x**Appareil photo [Système]**

**Dispositif d'image** CCD couleur 6,72 mm (type 1/2,7) Filtre à couleurs primaires

**Nombre total de pixels de l'appareil** 2 112 000 pixels environ

#### **Nombre de pixels utiles de l'appareil**

2 020 000 pixels environ

**Objectif** Objectif à focale unique  $f = 5.0$  mm (7/32 po.) (conversion d'appareil 35 mm : 33 mm (1 5/16 po.)) F2,8

**Contrôle de l'exposition** Automatique, sélection de scène (5 modes)

#### **Formats de données**

Images fixes : Compatible DCF (Exif Ver. 2.2 compatible JPEG), Compatible DPOF Films : Compatible MPEG1 (sans audio)

#### **Support d'enregistrement**

« Memory Stick »

**Flash** Distance recommandée : 0,5 à 1,8 m (1 pi. 7 3/4 po. à 5 pi. 10 3/4 po.)

### **[Connecteurs de sortie]**

**Prise USB** mini-B

# **[Écran LCD]**

**Panneau LCD utilisé** TFT 2,5 cm (type 1,0)

**Nombre total de points** 64 460 (293×220) points

### **[Alimentation, caractéristiques générales]**

#### **Batteries utilisées**

Batteries au nickel-hydrure métallique de format AAA (2) 2,4 V 5 V (depuis câble USB)

**Consommation électrique (pendant la prise de vue)** 1,35 W

**Températures de fonctionnement** 0 à +40 °C (+32 à +104 °F)

**Températures de stockage**  $-20$  à +60 °C ( $-4$  à +140 °F)

#### **Dimensions**

 $85 \times 40.3 \times 29.7$  mm  $(3.3/8 \times 1.5/8 \times 1.3/16 \text{ po.})$ (l/h/p, parties saillantes non comprises)

- **Poids** 123 g (4.3 onces) environ (deux batteries, « Memory Stick » et courroie de cou compris)
- **Exif Print** Compatible

#### **PRINT Image Matching II**

Compatible

### **EChargeur de batterie Ni-MH BC-CS2A/CS2B**

**Entrée nominale** 100 – 240 V CA, 50/60 Hz, 3 W

#### **Sortie nominale**

DC OUT  $AA$ : 14 V

 $400 \text{ mA} \times 2$ 

 $AAA$   $14V$  $160 \text{ mA} \times 2$ 

#### **Températures de fonctionnement**

0 à +40 °C (+32 à +104 °F)

#### **Températures de stockage**

 $-20$  à +60 °C ( $-4$  à +140 °F)

#### **Dimensions**

 $71 \times 30 \times 91$  mm environ  $(2.7/8 \times 1.3/16 \times 3.5/8)$  po.)  $(l/h/p)$ **Poids** 90 g (3 onces) environ

### **Accessoires**

- HR11/45 : Batteries Ni-MH HR03 (format AAA) (2)
- Etui de batteries (1)
- Chargeur de batterie Ni-MH BC-CS2A/CS2B (1)
- Cordon d'alimentation (1)
- Câble USB (1)
- Courroie de cou (1)
- « Memory Stick » (8Mo) (1)
- CD-ROM (le pilote USB SPVD-010) (1)
- Mode d'emploi (1)

La conception et les spécifications sont sujettes à modifications sans préavis.

# *Affichage de l'écran LCD*

### **Lors d'une prise de vue d'images fixes**

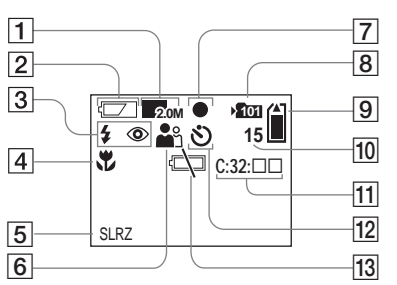

- I **Indicateur de capacité mémoire de « Memory Stick » restante**
- **10** Indicateur de nombre restant **d'images enregistrables** (19)
- **T1** Affichage d'autodiagnostic (68)
- **12** Indicateur de retardateur (22)
- M **Indicateur de faible charge de la batterie** (66)

### **Lors d'une prise de vue de films**

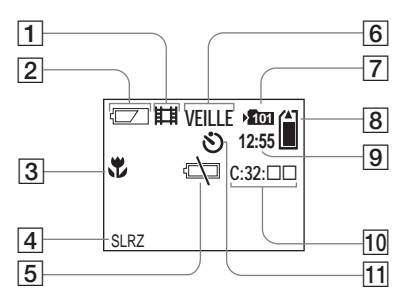

- A **Indicateur de mode d'enregistrement** (41)
- B **Indicateur de charge restante** (13)
- **B** Indicateur de mise au point **préprogrammée** (30)
- D **Indicateur d'effet d'image** (32)
- E **Indicateur de faible charge de la batterie** (66)
- **6** Indicateur d'état (41)
- G **Indicateur de dossier d'enregistrement** (26)
- **B** Indicateur de capacité mémoire **de « Memory Stick » restante**
- $\boxed{9}$  **Indicateur de temps d'enregistrement [temps enregistrable maximum]** (42)
- **10** Affichage d'autodiagnostic (68)
- **I1** Indicateur de retardateur (22)
- A **Indicateur de format d'image** (18, 31)
- B **Indicateur de charge restante**  (13)
- C **Indicateur de mode de flash** (23)**/ Indicateur d'atténuation des yeux rouges** (23)
- $\boxed{4}$  Indicateur de mise au point **préprogrammée** (30)
- E **Indicateur d'effet d'image** (32)
- $\overline{6}$  **Indicateur de sélection de scène** (28)
- G **Indicateur de verrouillage AE/AF**  (20)
- $\boxed{8}$  Indicateur de dossier **d'enregistrement** (26)

Les numéros de page entre parenthèses renvoient à des informations complémentaires importantes.

### **Lors d'une lecture d'images fixes**

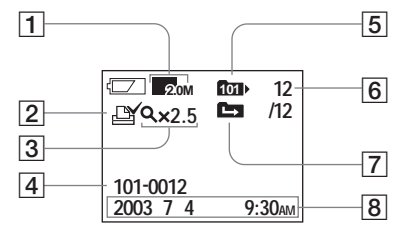

- A **Indicateur de format d'image** (18, 31)
- B **Indicateur de marque d'impression (DPOF)** (39)
- C **Indicateur de lecture agrandie/ niveau d'agrandissement** (38)
- **A** Nom de dossier-fichier (55)
- E **Indicateur de dossier de lecture**  (36)
- F **Numéro d'image/Nombre d'images enregistrées dans le dossier sélectionné**
- G **Indicateur de changement de dossier** (37)
- **B** Date/heure d'enregistrement de **l'image lue**

### **Lors d'une lecture d'images animées**

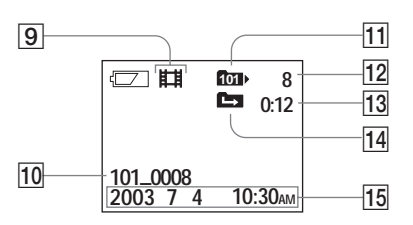

- $\boxed{9}$  **Indicateur de mode d'enregistrement** (42)
- 10 Nom de dossier\_fichier (55)
- **I1** Indicateur de dossier de lecture (36)
- L **Numéro d'image**
- **13** Compteur
- N **Indicateur de changement de dossier** (37)
- O **Date/heure d'enregistrement de l'image lue**

Les numéros de page entre parenthèses renvoient à des informations complémentaires importantes.

# *Index*

### **A**

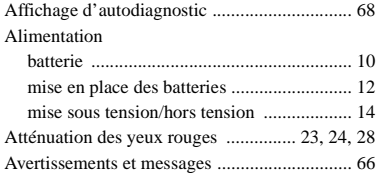

#### **B**

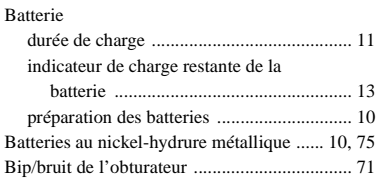

### **C**

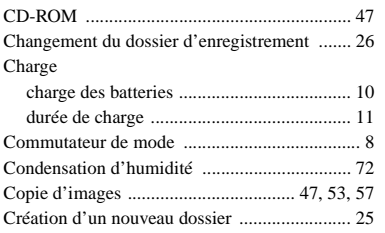

# **D**

Dossier

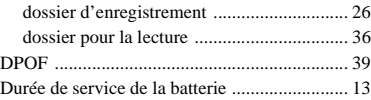

### **E**

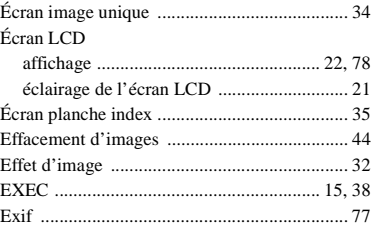

#### **F**

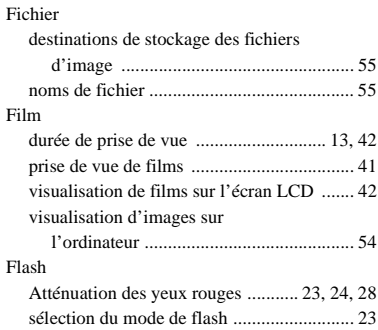

#### Fonction de mise hors tension

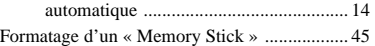

#### **I**

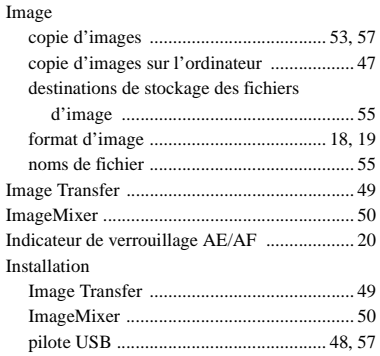

#### **J**

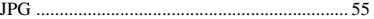

#### **L**

Lecture agrandie .............................................. 38

#### **M**

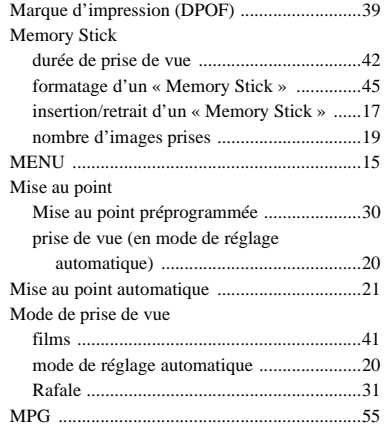

## **N**

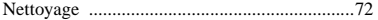

#### **O**

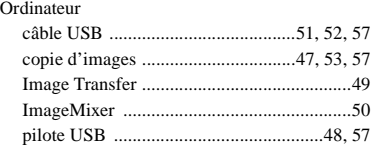

#### **P**

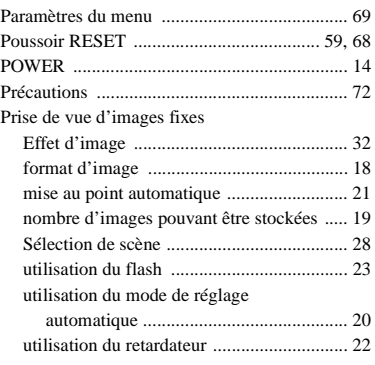

### **R**

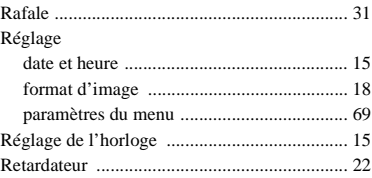

### **S**

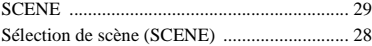

#### **T**

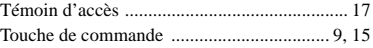

### **U**

#### USB

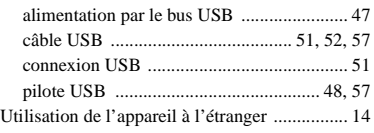

#### **V**

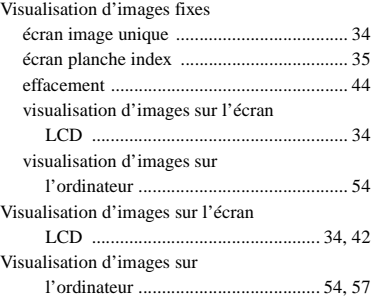

### **Deutsch**

### **WARNUNG**

**Um Feuer- oder Berührungsgefahr zu verhüten, setzen Sie das Gerät weder Regen noch Feuchtigkeit aus.**

**Um einen elektrischen Schlag zu vermeiden, unterlassen Sie das Öffnen des Gehäuses. Überlassen Sie Wartungsarbeiten grundsätzlich nur qualifiziertem Fachpersonal.**

#### **Achtung für Kunden in Europa Für Kunden in Deutschland**

Dieses Produkt wurde geprüft und erfüllt die Auflagen der EMV-Richtlinie für den Gebrauch von Verbindungskabeln, die kürzer als 3 m sind.

#### **Achtung**

Die elektromagnetischen Felder bei den speziellen Frequenzen können das Bild dieser Kamera beeinflussen.

#### **Hinweis**

Wenn es auf Grund von statischer Elektrizität oder eletromagnetischer Einstrahlung zu einer Unterbrechung der Datenübertragung (oder einem Fehler) kommt, muss das Programm neu gestartet oder das USB-Kabel einmal abgetrennt und wieder angeschlossen werden.

Entsorgungshinweis: Bitte werfen Sie nur entladene Batterien in die Sammelboxen beim Handel oder den Kommunen. Entladen sind Batterien in der Regel dann, wenn das Gerät abschaltet und signalisiert "Batterie leer" oder nach längerer Gebrauchsdauer der Batterien ..nicht mehr einwandfrei funktioniert". Um sicherzugehen, kleben Sie die Batteriepole z.B. mit einem Klebestreifen ab oder geben Sie die Batterien einzeln in einen Plastikbeutel.